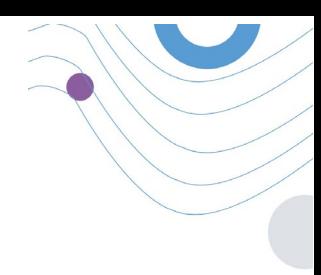

# **Healthentia** STUDY PORTAL

 $\ddot{\theta}$  $I = 0$ SUBJECT UST :Healthentia  $-50$  $\bullet$  Vitamin  $\mathbf{a}$  zero 1040<br>|<br>|<br>||<br>||<br>||<br>| s e s **Bae Bae** i a e Internation Springford<br>
Chic Chapterson Change:  $\alpha$  a  $\alpha$  $\bullet$  $\zeta \in \mathbb{R}$  and  $\frac{\text{morphism}}{\text{m-min}}$ 

# HANDBUCH FÜR ERMITTLER

HEALTHENTIA v3.3

AUSGABEDATUM: 23-12-2022

 $C \in$ 

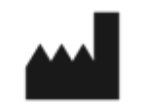

 $\_$  ,  $\_$  ,  $\_$  ,  $\_$  ,  $\_$  ,  $\_$  ,  $\_$  ,  $\_$  ,  $\_$  ,  $\_$  ,  $\_$  ,  $\_$  ,  $\_$  ,  $\_$  ,  $\_$  ,  $\_$  ,  $\_$  ,  $\_$  ,  $\_$  ,  $\_$  ,  $\_$  ,  $\_$  ,  $\_$  ,  $\_$  ,  $\_$  ,  $\_$  ,  $\_$  ,  $\_$  ,  $\_$  ,  $\_$  ,  $\_$  ,  $\_$  ,  $\_$  ,  $\_$  ,  $\_$  ,  $\_$  ,  $\_$  ,

**Innovation Sprint Sprl** Clos Chapelle-aux-Champs 30 Bte 1.30.30 1200 Brussels, Belgium

v3 (25/05/2021)

# <span id="page-1-0"></span>**INFORMATIONEN**

Healthentia besteht aus vielen Modulen, einige davon sind Teil einer medizinische Software mit CE-Zeichen (Klasse I gemäß Regel 12 des Anhangs IX der Richtlinie 93/42/EEC):

- Virtuelles Coaching: Es ermöglicht dem Benutzer (Patient) die Interaktion mit einem virtuellen verkörperten Gesprächscoach zu Informations- und Motivationszwecken.
- eTagebuch: Das e-Tagebuch ermöglicht die Darstellung aller vom Patienten berichteten Ergebnisse in Form einer Liste, gruppiert nach Tag oder Ergebnis (Symptom). Auf diese Weise können die Patienten jederzeit auf ihr elektronisches Tagebuch zugreifen und den Fortschritt der von ihnen berichteten Ergebnisse verfolgen.
- Körperliche Aktivität: Das Widget für die körperliche Aktivität gibt einen Überblick über die gelaufenen Schritte.
- Schlaf: Das Schlaf-Widget gibt einen Überblick über die Schlafdauer.
- Flüssigkeitsverbrauch: Das Widget für den Flüssigkeitsverbrauch gibt einen Überblick über das verbrauchte Wasser.
- Ernährung: Das Ernährungs-Widget bietet die Möglichkeit, den Verbrauch verschiedener Lebensmittelkategorien von Interesse zu sehen und zu bearbeiten.
- Gewicht: Das Gewichts-Widget bietet die Möglichkeit, manuell oder über eine digitale Waage Gewicht hinzuzufügen, zu messen und anzuzeigen.

Für weitere Informationen besuchen Sie bitte[: https://healthentia.com](https://healthentia.com/)

Bei Fragen zum Datenschutz können Sie sich an folgende Adresse wenden: [dpo@healthentia.com](mailto:dpo@healthentia.com)

Bei allgemeinen Fragen können Sie sich an folgende Adresse wenden: [info@healthentia.com](mailto:info@healthentia.com)

### **Bericht über einen schweren Vorfall**

Bei jedem schwerwiegenden Vorfall, der im Zusammenhang mit der Healthentia Medical Device App aufgetreten ist, können Sie sich an den Hersteller (Innovation Sprint Sprl) wenden: support@healthentia.com und an die in Ihrem Land zuständige Behörde.

### **Technische Unterstützung**

Der Healthentia-Support wird auf Best-Effort Niveau angeboten.

Für Fragen zum technischen Support können Sie sich an [support@healthentia.com](mailto:support@healthentia.com) wenden.

Unser Support-Team wird Ihnen innerhalb von 1 Arbeitstag antworten.

### **Papierversion der Gebrauchsanweisungen**

Wenn Sie eine Papierversion der Gebrauchsanweisungen wünschen, wenden Sie sich bitte an den Hersteller unter der folgenden E-Mail-Adresse: [info@healthentia.com](mailto:info@healthentia.com)

 $\_$  ,  $\_$  ,  $\_$  ,  $\_$  ,  $\_$  ,  $\_$  ,  $\_$  ,  $\_$  ,  $\_$  ,  $\_$  ,  $\_$  ,  $\_$  ,  $\_$  ,  $\_$  ,  $\_$  ,  $\_$  ,  $\_$  ,  $\_$  ,  $\_$  ,  $\_$  ,  $\_$  ,  $\_$  ,  $\_$  ,  $\_$  ,  $\_$  ,  $\_$  ,  $\_$  ,  $\_$  ,  $\_$  ,  $\_$  ,  $\_$  ,  $\_$  ,  $\_$  ,  $\_$  ,  $\_$  ,  $\_$  ,  $\_$  ,

*Deze wordt binnen 7 kalenderdagen na ontvangst van de aanvraag geleverd.*

### **Verwendungszweck & Benutzer**

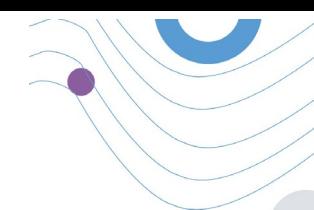

**Bestimmungsgemäße Verwendung**: Die bestimmungsgemäße Verwendung des Geräts ist: Software für die Überwachung nicht lebenswichtiger Parameter, zur Unterstützung der Entscheidungsfindung und des virtuellen Coaching von Patienten, während klinischer Studien oder im Rahmen einer medizinischen Behandlung oder des Wohlbefindens.

**Benutzer**: Hauptforscher (PI) klinischer Studien und ihre Patienten sowie Patienten, die das Gerät als medizinisches oder Wohlfühlgerät verwenden

### **Kontraindikationen**

- Jeder körperliche oder kognitive Zustand, der nach klinischem Ermessen den Patienten der Verwendung von Healthentia abhalten würde, z. B. Demenz.
- Das Gerät ist nicht dazu bestimmt, die Betreuung durch einen Arzt zu ersetzen, einschließlich Verschreibung, Diagnose oder Behandlung. Das Gerät sollte nicht während der Schwangerschaft verwendet werden.
- Healthentia wurde nicht an der pädiatrischen Bevölkerung getestet. Daher ist Healthentia nur für die Verwendung durch Erwachsene (>18 Jahre) vorgesehen und deckt die Verwendung durch Kinder nicht ab.
- Konsultieren Sie in regelmäßigen Abständen die Warnhinweise, da diese die Nachsorge Ihrer Patienten beeinflussen können.

### **Warnungen**

- Healthentia wird nicht in Echtzeit von medizinischem Personal überwacht; es ist nicht für die Kommunikation in Notfällen gedacht. In Notfällen wenden Sie sich bitte telefonisch an Ihre Pflegeeinheit oder an die Notrufnummer.
- In einigen besonderen Fällen sind die von Healthentia bereitgestellten Ratschläge und Anweisungen zur Selbstbehandlung möglicherweise nicht auf Ihre Situation anwendbar.
- Wenn Sie Fragen zu Ihrer Pflege, Ihren Symptomen und Ihrer Behandlung haben, wenden Sie sich an Ihr medizinisches Team.
- Das Gerät ist nicht dazu gedacht, die Betreuung durch einen Arzt zu ersetzen, einschließlich Verschreibung, Diagnose oder Behandlung.
- Das Telemonitoring ersetzt nicht die regelmäßigen Kontrolluntersuchungen bei Ihrem Arzt. Bei schweren und anhaltenden Symptomen sollten Sie Ihren Arzt aufsuchen.
- Verwenden Sie in Verbindung mit Healthentia nur Messgeräte, deren technische Leistung (Genauigkeit, Präzision) von Ihrem medizinischen Betreuer überprüft wurde, da dies das Ergebnis Ihrer Überwachung beeinflussen kann.
- Überprüfen Sie die Konsistenz Ihrer klinischen Daten und die ordnungsgemäße Übermittlung dieser Daten an Ihren medizinischen Betreuer, da die Qualität der Diagnose und der Behandlung teilweise auf diesen Informationen beruht.

# <span id="page-2-0"></span>**HAFTUNGSAUSSCHLUSS**

De gebruiker is verantwoordelijk voor de uiteindelijke beoordeling van de diagnose en behandeling die voor de patiënt is besloten.

 $\_$  ,  $\_$  ,  $\_$  ,  $\_$  ,  $\_$  ,  $\_$  ,  $\_$  ,  $\_$  ,  $\_$  ,  $\_$  ,  $\_$  ,  $\_$  ,  $\_$  ,  $\_$  ,  $\_$  ,  $\_$  ,  $\_$  ,  $\_$  ,  $\_$  ,  $\_$  ,  $\_$  ,  $\_$  ,  $\_$  ,  $\_$  ,  $\_$  ,  $\_$  ,  $\_$  ,  $\_$  ,  $\_$  ,  $\_$  ,  $\_$  ,  $\_$  ,  $\_$  ,  $\_$  ,  $\_$  ,  $\_$  ,  $\_$  ,

Healthentia biedt informatie ter ondersteuning van diagnostische en therapeutische beslissingen, maar de algehele klinische context moet in overweging worden genomen voordat een beslissing wordt genomen.

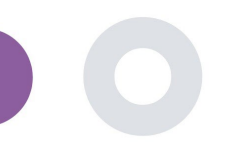

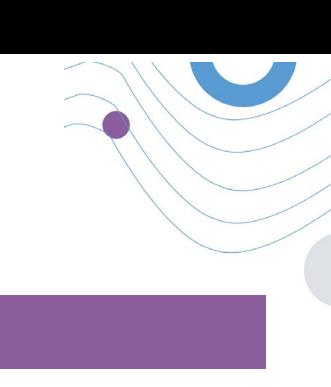

# <span id="page-3-0"></span>**MINDESTANFORDERUNGEN**

### **Unterstützte Hardware**

Jeder PC, der das unterstützte Betriebssystem (OS) und den unterstützten Browser - siehe unten - verwendet, ist ein unterstütztes Hardware-Gerät.

### **Anforderungen an das Betriebssystem/den Browser**

Das Healthentia-Portal erfordert eine stabile Internetverbindung und ein kompatibles Gerät (Laptop, Desktop, etc.). Folgende Betriebssysteme sind unterstützt:

- Microsoft Windows: Version 8.1 und höher
- MacOS: Version 10.15 und höher
- Linux: LTS-Distributionen, die nach 2019 veröffentlicht wurden

Dieses Gerät benötigt ein aktuelles Internet Browser, um die Webanwendung aufzurufen. Es wird empfohlen, einen der folgenden Browser zu verwenden, die jeweils getestet wurden:

- Google Chrome: Version 93 und höher
- Mozilla Firefox: Version 88 und höher
- Safari: Version 12 und höher
- Microsoft Edge: Version 93 und höher

Spezifische Probleme, die bei Innovation Sprint von den Anwendern gemeldet werden (Überwachung nach der Markteinführung), werden analysiert, und wenn ein systematischer Fehler bei einem Browser entdeckt wird, wird dieser dem Rückstand hinzugefügt und für die richtige Version priorisiert.

### **Integration mit anderen Geräten**

Die Healthentia-App ist mit anderen Geräten kompatibel. Die unterstützten Geräte, die zusammen mit Healthentia verwendet werden können, sind:

- Garmin Tracker und Uhren über die Garmin API (Android & iOS): Fenix 5 pro, Fenix 6 pro, Forerunner 945, Vivoactive 4, Vivosmart 4, Venu 2S,
- Fitbit-Tracker und -Uhren über die Fitbit-API (Android & iOS): Versa, Inspire 2
- iHealth-Geräte über Bluetooth (Android und iOS): Verbundenes Blutdruckmessgerät iHealth Track (KN-550BT), Intelligente Körperanalysewaage iHealth Fit (HS2S), Intelligentes Pulsoximeter - iHealth Air (POM3)
- Polar Gurt über die Polar API (Android & iOS): H9

Gebruik in combinatie met Healthentia alleen meetapparatuur die is voorgeschreven door uw zorgverlener, omdat dit het resultaat van uw controle kan beïnvloeden.

Healthentia ist nicht dazu bestimmt, Vitalparameter zu überwachen. Um Zweifel zu vermeiden, werden solche Parameter in der Anwendung hervorgehoben, so dass die Nutzer darüber informiert sind. Außerdem gibt es keine

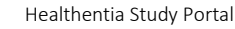

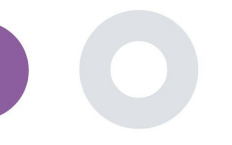

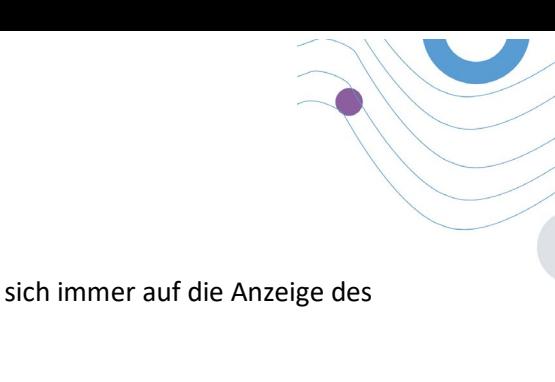

Garantie für die Zuverlässigkeit der angezeigten Daten und der Nutzer sollte sich immer auf die Anzeige des Messgeräts (z. B. Aktivitätstracker) beziehen.

### **Ausbildung**

Für die sichere Verwendung des Geräts ist keine Ausbildung erforderlich.

# <span id="page-4-0"></span>**SICHERHEIT UND LEISTUNG**

### **Sicherheit**

- Innovation Sprint verpflichtet sich, die Sicherheit der Daten der betroffenen Personen zu schützen und trifft angemessene Vorkehrungen zu deren Schutz, einschließlich des Schutzes vor unbefugtem Zugriff, der für den bestimmungsgemäßen Betrieb der Software erforderlich ist. In diesem Zusammenhang bewertet und überprüft Innovation Sprint regelmäßig Technologien, Einrichtungen, Verfahren und potenzielle Risiken, um die Sicherheit und den Schutz der Daten der Nutzer aufrechtzuerhalten, wobei besonderes Augenmerk auf den rollenbasierten Zugriff und die Protokollierung des Zugriffs auf Gesundheitsdaten gelegt wird. Darüber hinaus werden alle potenziellen Änderungen an Softwareanwendungen, bereitgestellten Diensten und/oder Hardwaresystemen auf der Grundlage internationaler bewährter Verfahren und Standards ordnungsgemäß begründet, bewertet und registriert.
- Vermeiden Sie die Nutzung öffentlicher WLAN-Netze für die Verbindung mit Healthentia, wenn Sie Gesundheitsdaten und/oder Ihre Profildaten hinzufügen und/oder verwalten möchten.
- Verwenden Sie keine jailbroken Geräte.
- Passwörter sollten mindestens acht (8) Zeichen lang sein und Zeichen aus drei der folgenden vier Gruppen enthalten: Kleinbuchstaben, Großbuchstaben, Ziffern (0-9), Sonderzeichen.
- Speichern Sie Ihre Passwörter niemals auf Ihren Geräten.
- Ändern Sie Ihre Passwörter mindestens alle sechs Monate.
- Installieren Sie ein Anti-Malware-Programm auf Ihren Geräten und aktualisieren Sie es regelmäßig.
- Vergewissern Sie sich, dass jede E-Mail, die Sie in Healthentia registrieren, mit Ihnen übereinstimmt.
- Ignorieren und löschen Sie Nachrichten zweifelhafter Herkunft und folgen Sie keinen Links, die auf Websites verweisen.
- Geben Sie keine vertraulichen Informationen wie Ihren Benutzernamen oder Ihr Passwort per Telefon, E-Mail, Internetformular oder über soziale Medien preis.
- Verwenden Sie immer die aktuellen Versionen des Betriebssystems Ihres Geräts und der Healthentia-App.
- Dem Benutzer wird empfohlen, die Bluetooth-Einstellung auf "nicht auffindbar" (Übertragung deaktiviert) zu belassen und nur dann in den "auffindbaren" Modus zu wechseln, wenn er/sie das Gerät verwenden möchte.
- Der Benutzer sollte es vermeiden, kritische Informationen (Kontodaten) auf seinen Bluetooth-fähigen Geräten zu speichern.
- Wenn der Benutzer eine Verbindung mit einem Gerät über Bluetooth herstellen will, wird dringend empfohlen, diese Verbindung an einem sicheren Ort zu aktivieren.

### **Leistung**

Bereitstellung objektiver Daten für medizinisches Fachpersonal zur Unterstützung von Diagnose und Patientenmanagement; Aufzeigen der Entwicklung physiologischer Parameter durch Trendanalyse der Patientendaten; Erhöhung der Adhärenz der Patienten.

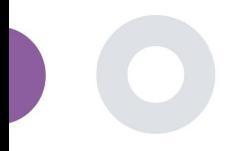

# <span id="page-5-0"></span>TABLE OF CONTENTS

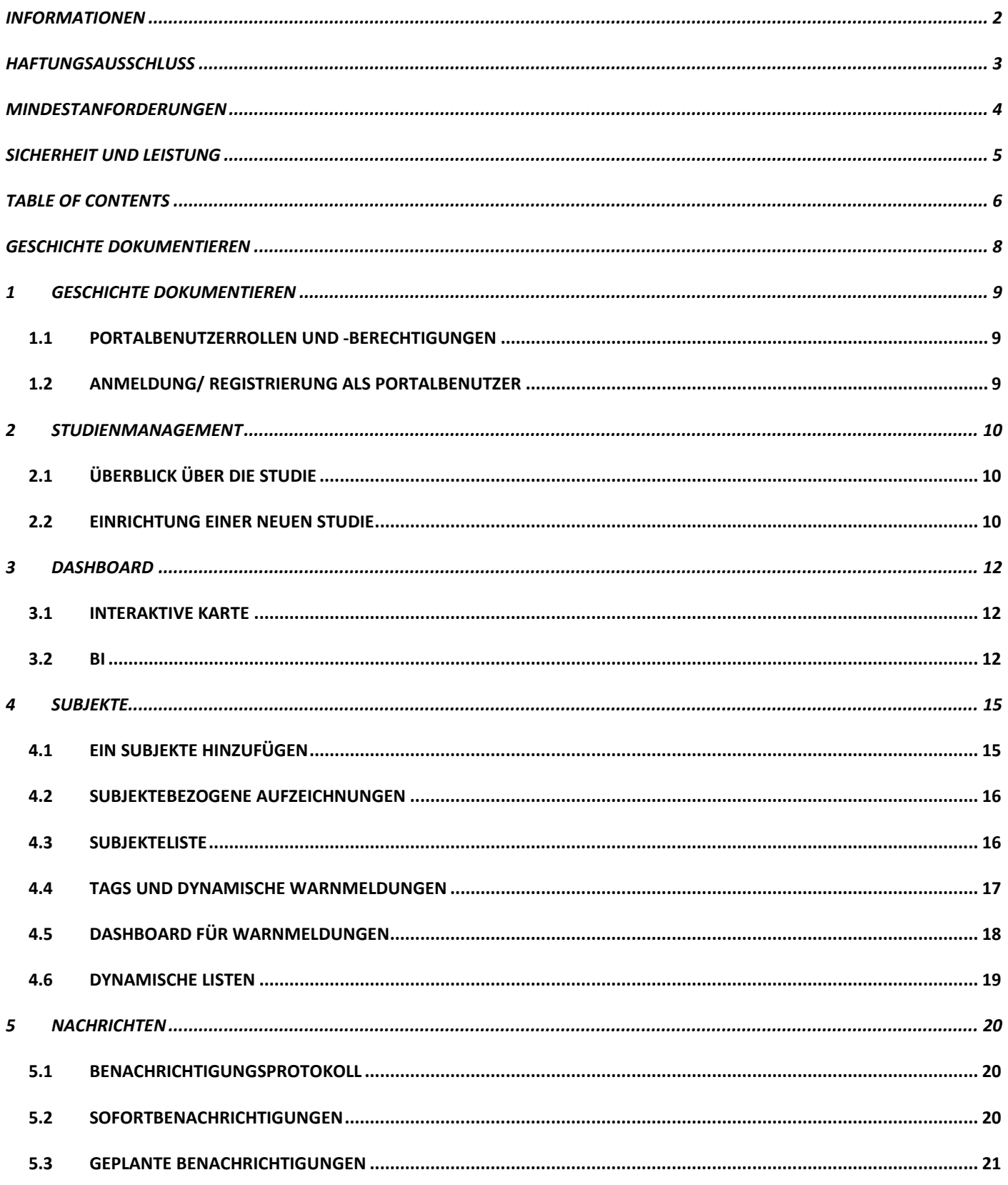

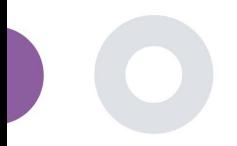

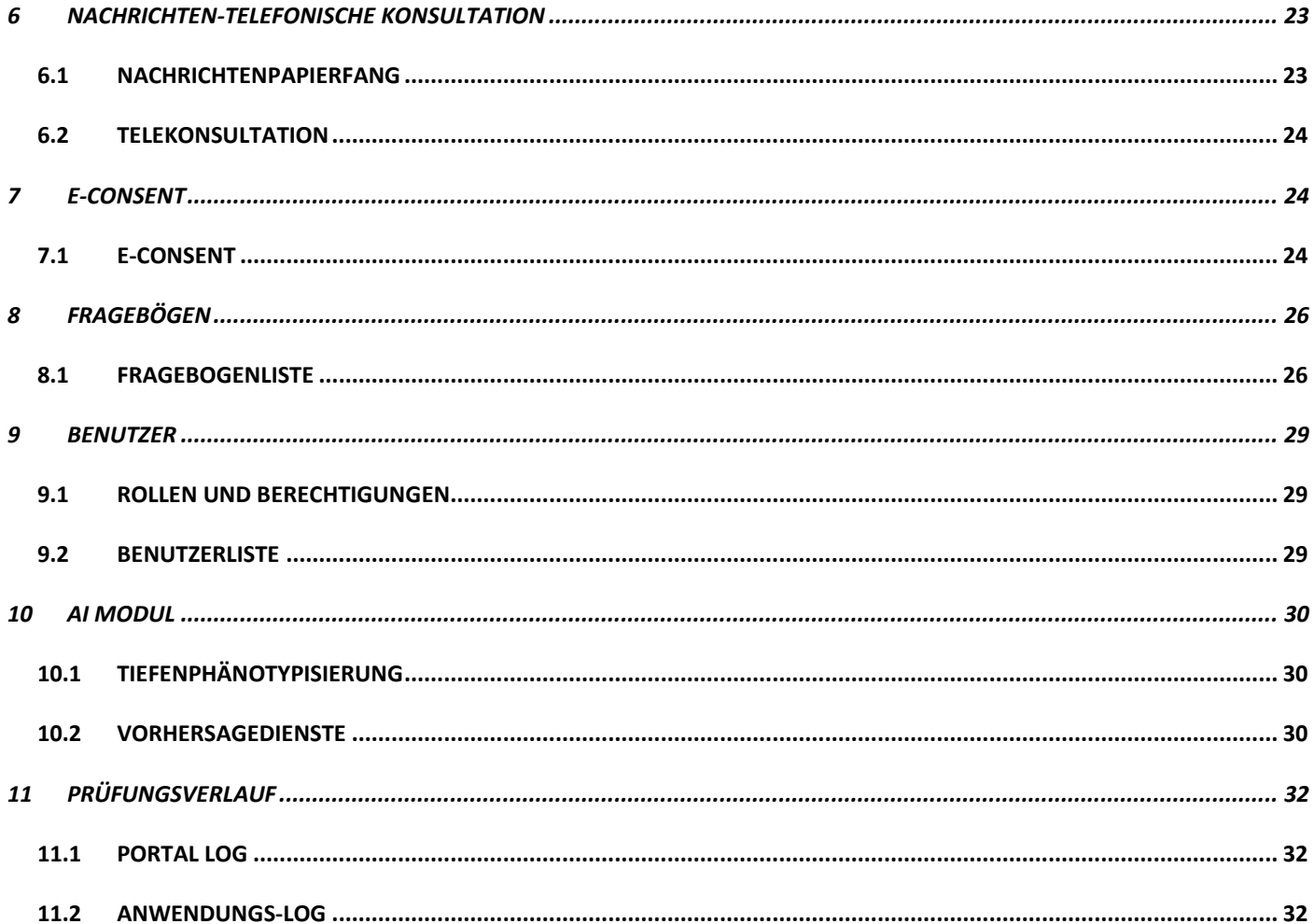

 $\overline{\phantom{a}}$ 

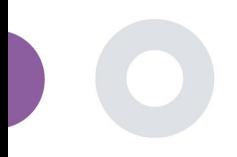

<span id="page-7-0"></span>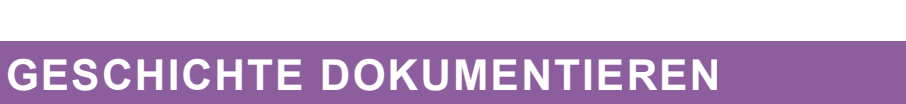

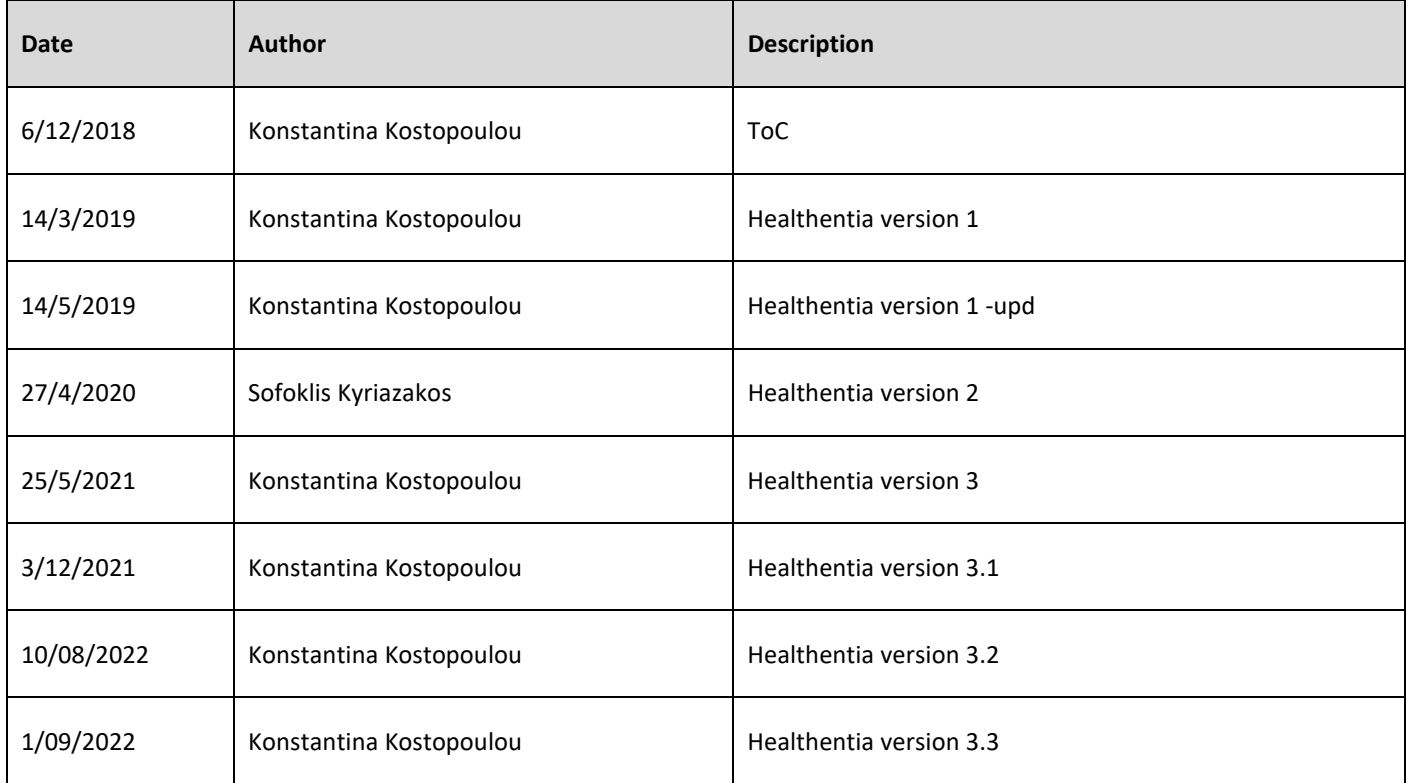

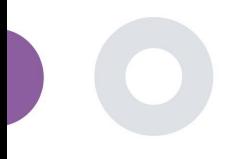

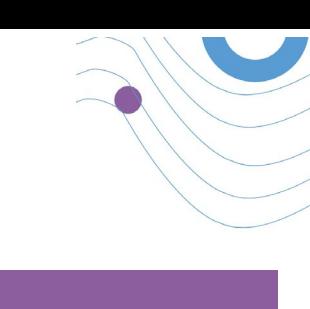

# <span id="page-8-0"></span>**1 GESCHICHTE DOKUMENTIEREN**

HEALTHENTIA kann sowohl von Einzelpersonen als auch von Sponsoren klinischer Studien genutzt werden. Einzelpersonen können ihre Ergebnisse (z. B. Symptome) und Aktivitäten melden und überwachen und erhalten automatisch erstellte Fragebögen zum Wohlbefinden. Aggregierte Daten, die nach Zustimmung der Nutzer bereitgestellt werden, können für die Durchführung gemeinnütziger Forschungsstudien verarbeitet werden. Sponsoren von klinischen Studien können HEALTHENTIA nutzen, um ePROM/ePREMs unter den entsprechenden regulatorischen Rahmenbedingungen (z. B. Good Clinical Practice) zur Durchführung von Studienprotokollen zu sammeln, häufig durch die Nutzung einer PaaS-Instanz der Plattform. Einzelpersonen können je nach ihren Zustimmungsinformationen eine Einladung zur Teilnahme an Forschungsstudien erhalten.

Dieses Handbuch richtet sich an Organisationsadministratoren, Studienadministratoren, Prüfer und andere autorisierte Mitarbeiter des Studienportals.

### <span id="page-8-1"></span>1.1 PORTALBENUTZERROLLEN UND -BERECHTIGUNGEN

Portal-Benutzerrollen und -berechtigungen

### <span id="page-8-2"></span>1.2 ANMELDUNG/ REGISTRIERUNG ALS PORTALBENUTZER

Zur Anmeldung muss der Benutzer die Anmeldeseite aufrufen, die bei der SaaS-Version unter [https://saas.healthentia.com](https://saas.healthentia.com/) oder bei der PaaS-Version unter einer bestimmten URL zu finden ist..

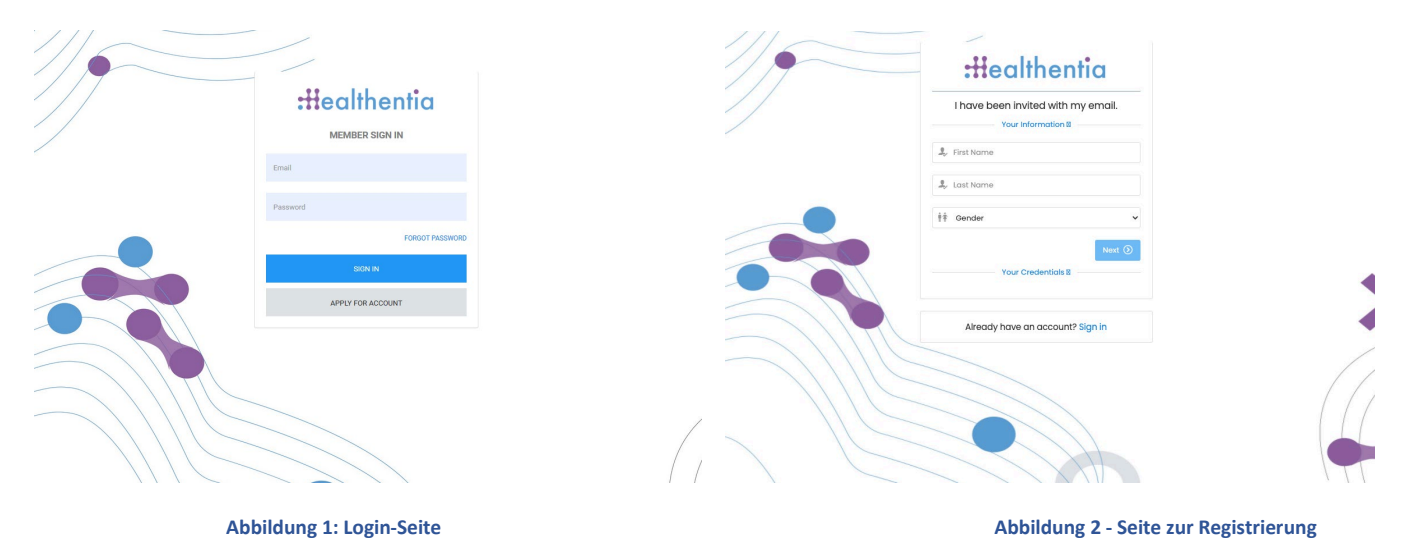

Benutzer erhalten eine Einladung von einem Organisationsadministrator, um ihr Konto zu registrieren und in das Portal in der zugewiesenen Studie mit einer zugewiesenen Rolle einzutreten.

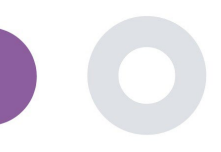

## <span id="page-9-0"></span>**2 STUDIENMANAGEMENT**

### <span id="page-9-1"></span>2.1 ÜBERBLICK ÜBER DIE STUDIE

Nach dem Einloggen werden Sie auf die Seite Studienübersicht - Meine Studien geleitet, die eine Liste Ihrer verfügbaren Studien und einige allgemeine Statistiken enthält. Sie können auf Ihre Studien zugreifen, sie bearbeiten oder eine neue Studie erstellen.

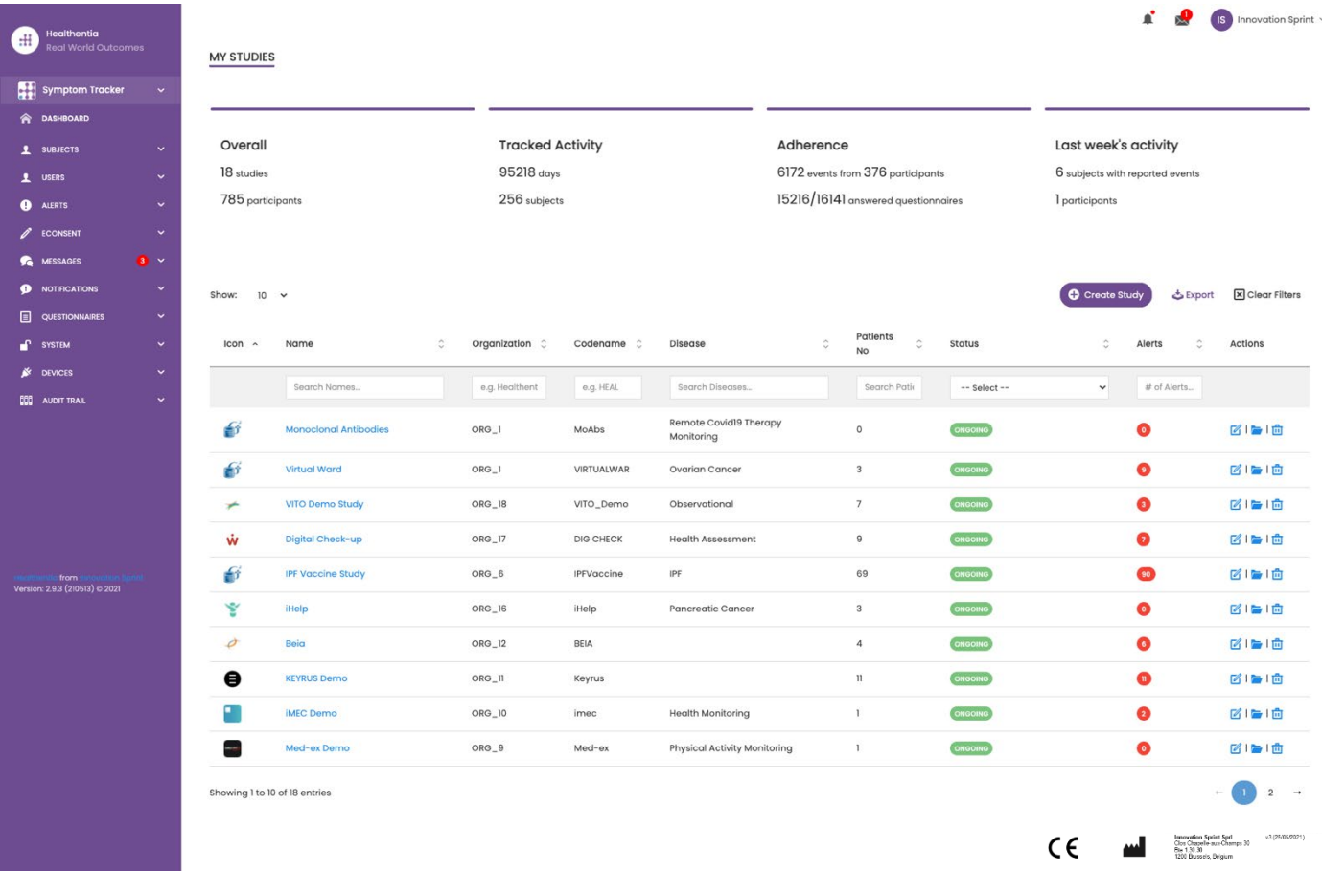

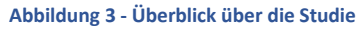

### <span id="page-9-2"></span>2.2 EINRICHTUNG EINER NEUEN STUDIE

Auf dieser ersten Seite haben Sie die Möglichkeit, eine neue Studie zu erstellen. Je nach Art der Studie stellt der Prüfarzt unterschiedliche Informationen zur Verfügung. In Abbildung 4 sieht man die verfügbaren Konfigurationen für die Studie an sich, aber auch für die mobile App. Es gibt eine Auswahl an verfügbaren Widgets, die für die neue Studie ausgewählt und die Datenquellen konfiguriert werden können, aber auch mehrere Felder, die ausgefüllt werden müssen, wie Name, Code, Logo, Sprachen, therapeutischer Bereich, Dauer und Einwilligungen.

Healthentia Study Portal

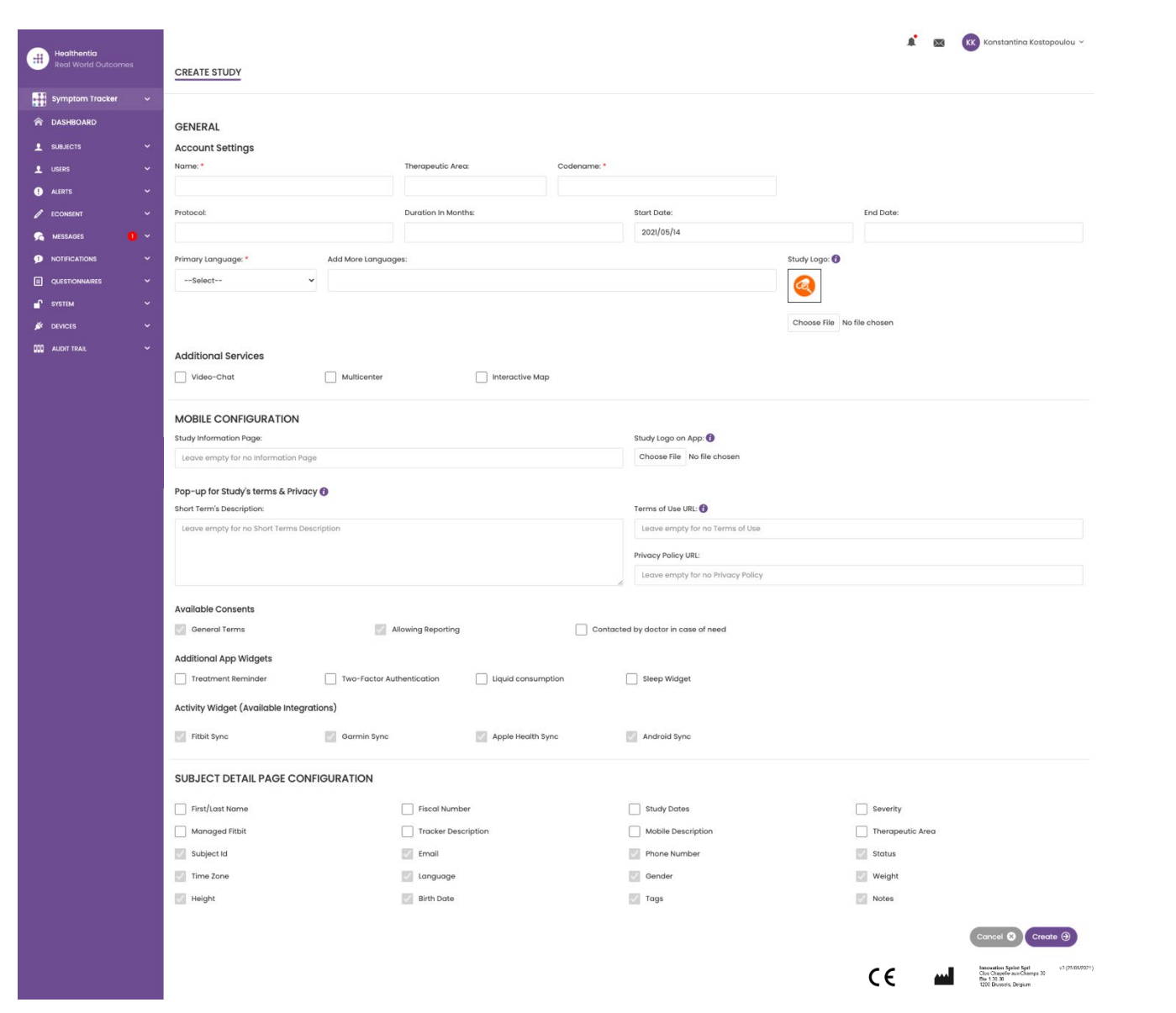

**Abbildung 4 - Neue Studie erstellen**

 $\_$  ,  $\_$  ,  $\_$  ,  $\_$  ,  $\_$  ,  $\_$  ,  $\_$  ,  $\_$  ,  $\_$  ,  $\_$  ,  $\_$  ,  $\_$  ,  $\_$  ,  $\_$  ,  $\_$  ,  $\_$  ,  $\_$  ,  $\_$  ,  $\_$  ,  $\_$  ,  $\_$  ,  $\_$  ,  $\_$  ,  $\_$  ,  $\_$  ,  $\_$  ,  $\_$  ,  $\_$  ,  $\_$  ,  $\_$  ,  $\_$  ,  $\_$  ,  $\_$  ,  $\_$  ,  $\_$  ,  $\_$  ,  $\_$  ,

1

╱

 $\bullet$ 

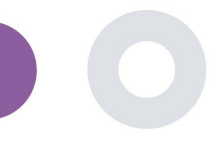

# <span id="page-11-0"></span>**3 DASHBOARD**

Das Benutzer-Dashboard enthält Informationen über die ausgewählte Studie in Registerkarten, z. B. Interaktive Karte, Studienübersicht, Übersicht über die gemessenen Aktivitäten und Ergebnisübersicht. Es handelt sich um eine anpassbare Reihe von Dashboard-Registerkarten; sie hängen von den Ergebnissen ab, die jede Studie erhebt. Die Karte ist mit einer Standortfrage verknüpft, die gemessenen Aktivitäten erfordern eine Verbindung mit den mobilen Sensoren (oder Fitbit, Garmin usw.) und die Registerkarte mit den berichteten Ergebnissen verfügt über einen Selbstbedienungsmechanismus für die im Fragebogen gestellten Fragen, der in zwei Arten von Diagrammen angezeigt wird.

### <span id="page-11-1"></span>3.1 INTERAKTIVE KARTE

Bei der Konfiguration der Studie kann der Studienadministrator auswählen, ob die interaktive Karte aktiviert werden soll, wenn es Fragen zum Standort gibt. Portalnutzer können Parameter über mehrere Filter auswählen und sich einen Überblick über die Studienergebnisse auf geografischer Ebene verschaffen, wie in Abbildung 5 dargestellt.

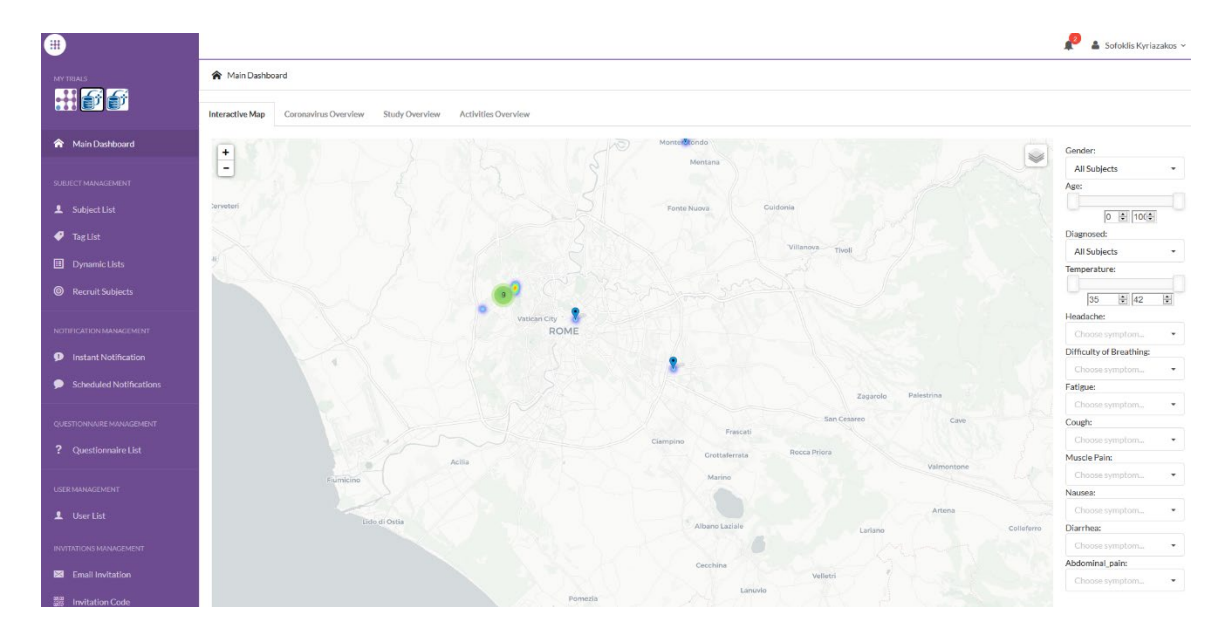

**Abbildung 5: Interaktive Karte**

### <span id="page-11-2"></span>3.2 BI

Neben der interaktiven Karte gibt es noch weitere Registerkarten im Dashboard, die mit statistischen Daten zur Studie konfiguriert werden können, z. B. Registrierungen und Einhaltung des Protokolls - Abbildung 6.

### Healthentia Study Portal

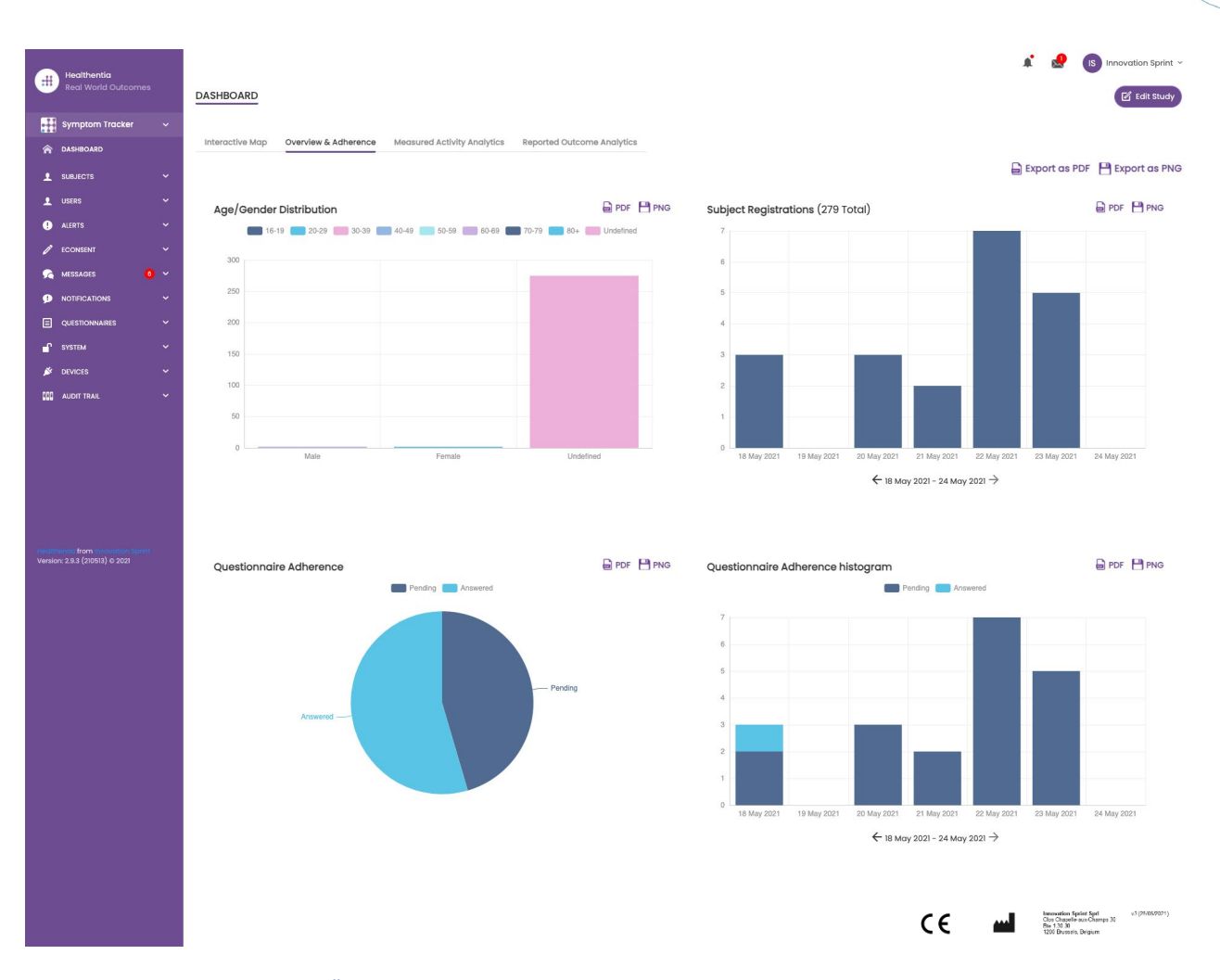

### **Abbildung 6: Überblick über die Registrierung von Studien und die Einhaltung von Vorschriften**

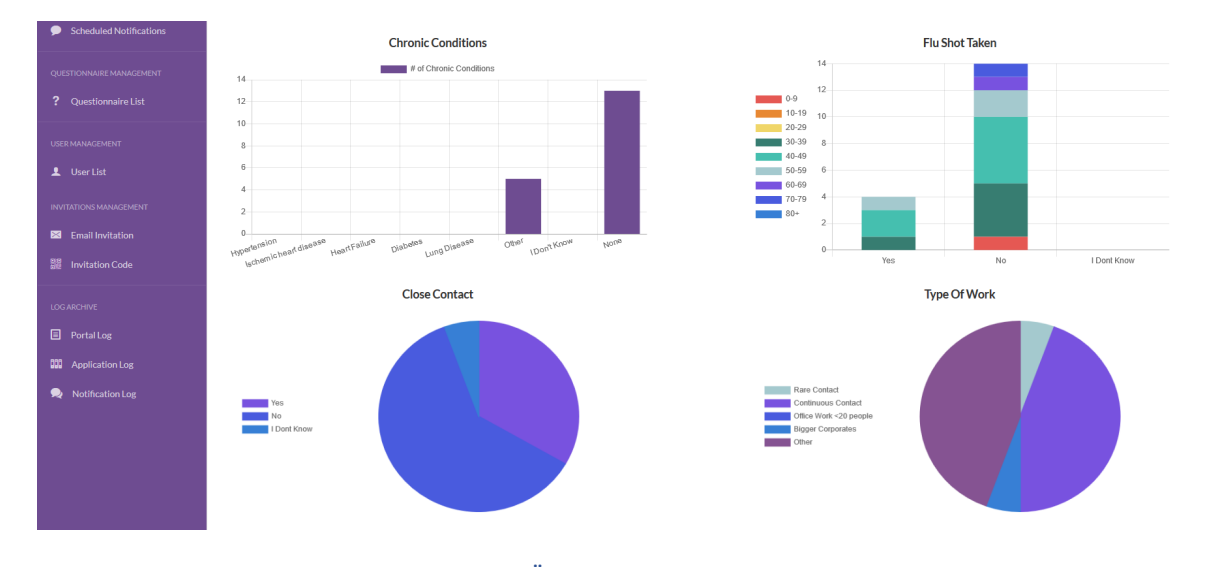

**Abbildung 7: Übersicht über die Studienstatistiken**

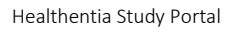

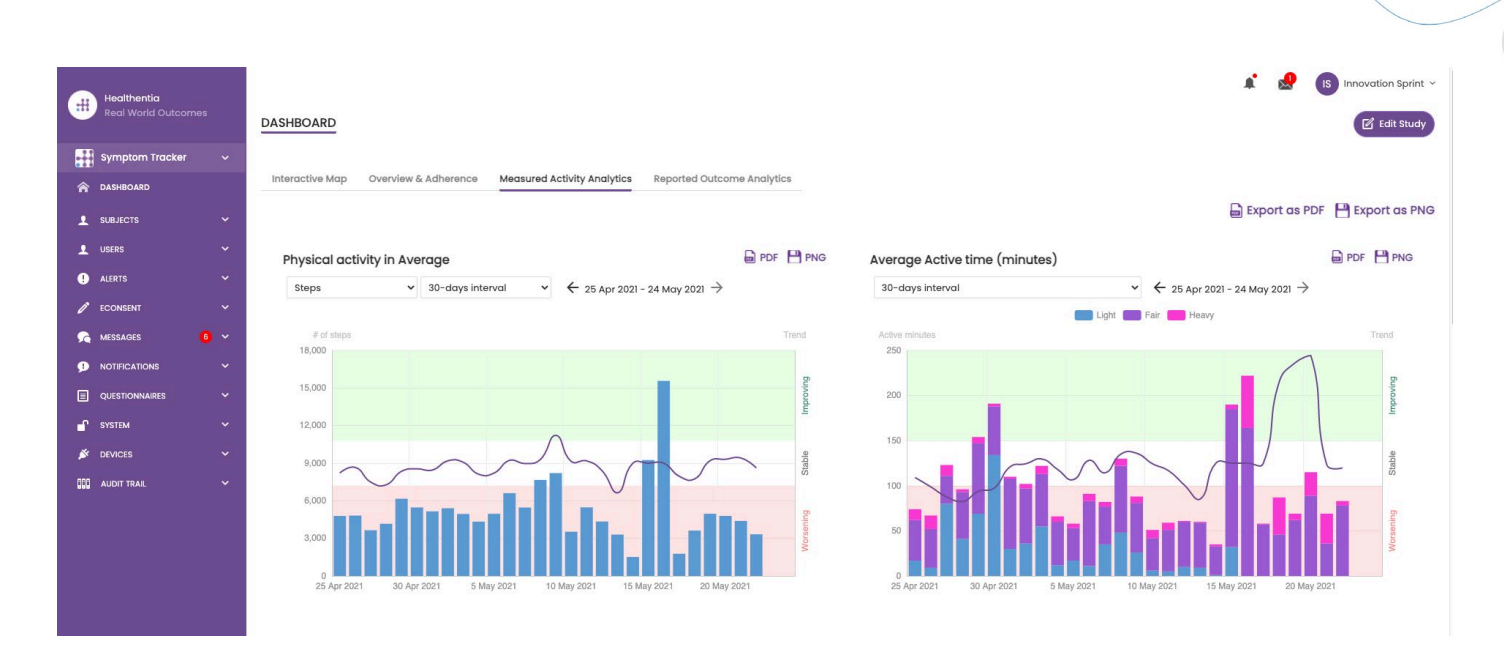

**Abbildung 8: Measured Activity overview**

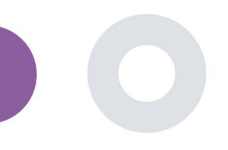

# <span id="page-14-0"></span>**4 SUBJEKTE**

### <span id="page-14-1"></span>4.1 EIN SUBJEKTE HINZUFÜGEN

Subjekte werden entweder über eine Integration mit einem EDC in Healthentia als inaktive Probanden importiert, die aktiviert werden, sobald sie sich bei Healthentia angemeldet haben, sie können manuell über die Schaltfläche in der Probandenliste hinzugefügt oder über das System über die Probandeneinladungen eingeladen werden. Die für die Einladung verwendete E-Mail wird vom System erkannt, damit sie sich bei der Registrierung in der App für die jeweilige Studie anmelden können. **Wird nicht dieselbe E-Mail verwendet, wird das Subjekt nicht in die richtige Studie eingeschrieben.** 

| Healthentia<br>$\pm$<br><b>Real World Outcomes</b> |                            |                          | <b>SUBJECT INVITATION</b>                            |                                                                       |                         |                               |     |                                                      |                          | Innovation Sprint ~   |
|----------------------------------------------------|----------------------------|--------------------------|------------------------------------------------------|-----------------------------------------------------------------------|-------------------------|-------------------------------|-----|------------------------------------------------------|--------------------------|-----------------------|
|                                                    | <b>Interface</b>           | $\ddot{}$                |                                                      |                                                                       |                         |                               |     |                                                      |                          |                       |
|                                                    | <b>A</b> DASHBOARD         |                          |                                                      |                                                                       |                         |                               |     |                                                      |                          |                       |
|                                                    | <b>1</b> SUBJECTS          | $\hat{\phantom{a}}$      | 50<br>Show:<br>$\checkmark$                          |                                                                       |                         |                               |     | Invite Subject                                       | <b>む CSV Invitations</b> | Export                |
|                                                    | <b>Subject List</b>        |                          | $\hat{c}$<br>Email                                   | Invited On (Browser Time)<br>$\check{~}$                              | Role<br>- C             | Joined On (Browser Time)      | - C | Invited By                                           |                          | $\hat{c}$             |
|                                                    | <b>Tag List</b>            |                          | email@healthentia.com                                |                                                                       |                         |                               |     | email@healthentia.com                                |                          |                       |
|                                                    | <b>Dynamic Lists</b>       |                          |                                                      |                                                                       |                         |                               |     |                                                      |                          |                       |
| <b>Custom Fields</b>                               |                            |                          | 330d5182-7e49-4d6d-a7a4-8laac6a78e5a@healthentia.com | 2021/05/07, 16:15:48                                                  | Subject                 | ◎ 07/05/2021, 18:13:50        |     | 9f7l4f3f-0c02-4cbf-aa89-e7d75d83adc3@healthentia.com |                          |                       |
|                                                    | <b>Subject Invitations</b> |                          | f1f524ee-cf6a-4321-adf3-4aadae35bf08@healthentia.com | 2021/05/07, 16:15:04                                                  | Subject                 | <b>⊘</b> 11/05/2021, 17:03:03 |     | 9f7l4f3f-0c02-4cbf-aa89-e7d75d83adc3@healthentia.com |                          |                       |
|                                                    | Codes                      |                          | 4f12da93-2c3f-4a9e-9996-c28be8f83fbc@healthentia.com | 2021/05/07, 16:14:30                                                  | Subject                 | <b>◎ 07/05/2021, 16:27:41</b> |     | 9f7l4f3f-0c02-4cbf-aa89-e7d75d83adc3@healthentia.com |                          |                       |
|                                                    | 1 USERS                    |                          |                                                      | 1 Invite Subject                                                      |                         |                               |     |                                                      |                          | $\boldsymbol{\times}$ |
|                                                    | <b>O</b> ALERTS            |                          |                                                      |                                                                       |                         |                               |     |                                                      |                          |                       |
|                                                    | <b><i>C</i></b> ECONSENT   | Email: *                 |                                                      | Phone Number: (Required only for eConsent)<br><b>Invitation Code:</b> |                         |                               |     |                                                      |                          |                       |
|                                                    | <b>O</b> NOTIFICATIONS     |                          |                                                      |                                                                       |                         |                               |     |                                                      |                          |                       |
| 圓                                                  | <b>QUESTIONNAIRES</b>      | +32 XXX XXXXXXX<br>Email |                                                      |                                                                       | $\checkmark$<br>No Code |                               |     | Send Email                                           |                          |                       |
|                                                    | <sup>C</sup> SYSTEM        |                          |                                                      |                                                                       |                         |                               |     |                                                      |                          |                       |
|                                                    | <b>S</b> DEVICES           |                          |                                                      |                                                                       |                         |                               |     |                                                      |                          |                       |
| 000                                                | <b>AUDIT TRAIL</b>         | $\checkmark$             | la095ecf-88f2-4c20-83fc-cea2eced6328@healthentia.com | 2021/04/02, 11:15:08                                                  | Subject                 | <b>⊘</b> 02/04/2021, 11:51:13 |     | 9f7l4f3f-0c02-4cbf-aa89-e7d75d83adc3@healthentia.com |                          |                       |
|                                                    | from 1                     |                          | 3371209c-28a5-418b-ad0f-c1b24d5137e8@healthentia.com | 2021/03/22, 19:28:13                                                  | Subject                 | ◎ 22/03/2021, 19:33:29        |     | 9f7l4f3f-0c02-4cbf-aa89-e7d75d83adc3@healthentia.com |                          |                       |

**Abbildung 9 - Subjekte einladen**

Ähnlich wie bei der E-Mail-Einladung oben kann der Prüfer die Patienten einladen, indem er ihnen einen Code gibt. Die Subjekte können diesen Code bei der Anmeldung eingeben, auch wenn sie keine E-Mail erhalten haben. Sobald sie sich registrieren, werden sie automatisch nur mit dieser speziellen Studie verbunden. Sie können massenhaft generiert werden, um einen pro Subjekte zu verwenden, oder es kann einer für alle Subjekte der Studie verwendet werden, wie in Abbildung 10 dargestellt.

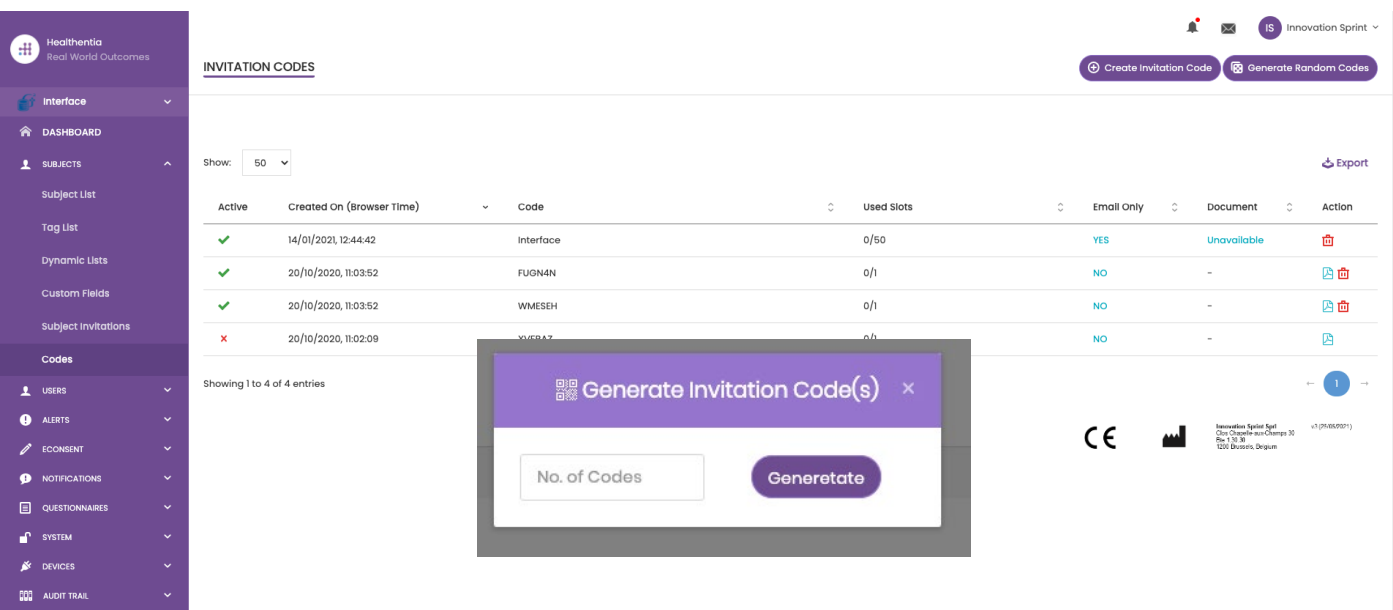

#### **Abbildung 10 - Einladungs-Codes**

Jedes Subjekte hat einen Datensatz mit Profildetails und mehrere andere Registerkarten mit verschiedenen Informationen aus dem ePRO oder dem Activity Tracker.

### <span id="page-15-0"></span>4.2 SUBJEKTEBEZOGENE AUFZEICHNUNGEN

Im Fachdatensatz kann der Portalbenutzer, der die Berechtigung hat, die Patientendaten einzusehen oder zu bearbeiten und ePRO-bezogene Daten und gemessene Aktivitäten einzusehen, auf die verschiedenen Registerkarten mit Informationen aus unterschiedlichen Quellen zugreifen. Sie können sogar die Möglichkeit haben, Fragebögen für sie auszufüllen.

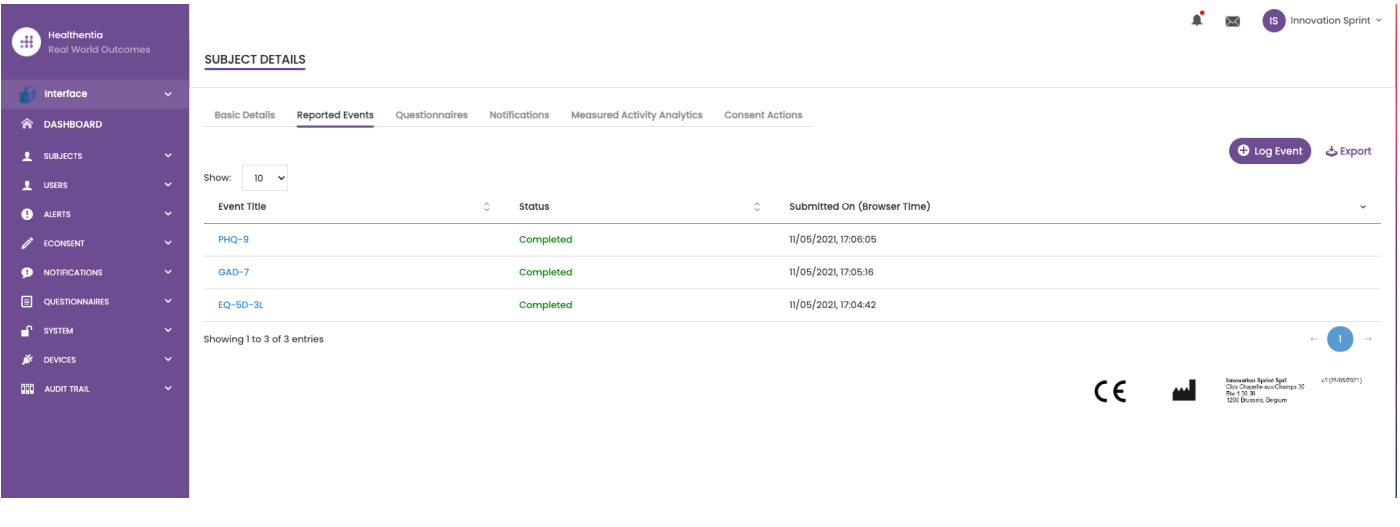

#### **Abbildung 11 - Details zum Thema**

### <span id="page-15-1"></span>4.3 SUBJEKTELISTE

In der Subjekteliste sind alle Subjekte, die der jeweiligen Studie zugeordnet sind, in einer Tabelle zusammengefasst. Die Listentabelle gibt einen Überblick über wichtige Elemente wie Daten, Fragebogeneinhaltung, Tags, Aktivitätsstatus und mehr.

| $\pm$     | <b>Healthentia</b>               |              |                                                                       |                                                          |                        |                      |                             |                                                                          |                                               | Ľ<br>X                 | $(S)$ Innovation Sprint $\sim$ |
|-----------|----------------------------------|--------------|-----------------------------------------------------------------------|----------------------------------------------------------|------------------------|----------------------|-----------------------------|--------------------------------------------------------------------------|-----------------------------------------------|------------------------|--------------------------------|
|           | Real World Outcomes              |              | <b>SUBJECT LIST</b>                                                   |                                                          |                        |                      |                             |                                                                          |                                               |                        | Add Subject                    |
|           | Interface                        | $\checkmark$ |                                                                       |                                                          |                        |                      |                             |                                                                          |                                               |                        |                                |
|           | <b>A</b> DASHBOARD               |              |                                                                       | <b>COVIDI9 POSITIVE</b><br><b>DOSE I COVIDVAX</b>        | <b>DOSE 2 COVIDVAX</b> | <b>FEEDBACK</b>      | <b>FITBIT TOKEN EXPIRED</b> | <b>HIGH COVID RISK</b><br><b>HIVSRQ SYMPTOM</b>                          | <b>LOW ADHERENCE</b><br><b>LOW COVID RISK</b> | <b>NOT SYNCED</b>      | PAZIENTE FRAGILE               |
|           | <b>1</b> SUBJECTS                | $\hat{ }$    | Filter by Tags<br>PSYCHOLOGICAL SUPPORT<br><b>PSYCHIATRIC SUPPORT</b> |                                                          |                        |                      |                             |                                                                          |                                               |                        |                                |
|           | <b>Subject List</b>              |              |                                                                       |                                                          |                        |                      |                             |                                                                          |                                               |                        |                                |
|           | <b>Tag List</b>                  |              | 50<br>Show:<br>$\checkmark$                                           |                                                          |                        |                      |                             |                                                                          |                                               |                        | Export                         |
|           | <b>Dynamic Lists</b>             |              | Sr.No                                                                 | Ć<br>Email                                               | Subject Id 0           | Registration<br>Date | Qrs<br>Adherence            | Tags                                                                     | <b>Activity Source</b>                        | <b>Status</b>          | Actions                        |
|           | <b>Custom Fields</b>             |              |                                                                       | eg.: healthentia.com                                     | eg.: AB12              | 圖<br>02/10/2         | Pending /                   |                                                                          | Select<br>$\checkmark$                        | Select<br>$\checkmark$ |                                |
|           | <b>Subject Invitations</b>       |              |                                                                       |                                                          |                        |                      | Completed                   |                                                                          |                                               |                        |                                |
|           | Codes                            |              |                                                                       | f1f524ee-cf6a-4321-adf3-<br>4aadae35bf08@healthentia.com | 15096001               | 11/05/2021           | 0/6                         | PSYCHOLOGICAL SUPPORT                                                    | NoTracker                                     | ENROLLED               | 区品面                            |
|           | 1 USERS                          | $\checkmark$ |                                                                       | 330d5182-7e49-4d6d-a7a4-                                 |                        |                      | 0/3                         |                                                                          |                                               |                        |                                |
| $\bullet$ | ALERTS                           | $\checkmark$ | $\overline{2}$                                                        | 8laac6a78e5a@healthentia.com                             | 19254317               | 07/05/2021           |                             | DOSE I COVIDVAX<br><b>NOT SYNCED</b>                                     | Android                                       | ENROLLED               | 区晶面                            |
| í.        | <b>ECONSENT</b>                  | $\checkmark$ | 3                                                                     | 4f12da93-2c3f-4a9e-9996-<br>c28be8f83fbc@healthentia.com | 12296802               | 07/05/2021           | 0/7                         | PSYCHOLOGICAL SUPPORT<br>NOT SYNCED                                      | AppleHealth                                   | ENROLLED               | 区晶面                            |
|           | <b>O</b> NOTIFICATIONS           | $\checkmark$ |                                                                       |                                                          |                        |                      |                             |                                                                          |                                               |                        |                                |
| ▣         | <b>QUESTIONNAIRES</b>            | $\checkmark$ | $\Delta$                                                              | 9b37ed2a-3b49-444d-8a94-<br>6e26e7c8ddef@healthentia.com | 24329179               | 07/05/2021           | 0/12                        | <b>HIVSRQ SYMPTOM</b><br><b>NOT SYNCED</b><br><b>PSYCHIATRIC SUPPORT</b> | AppleHealth                                   | ENROLLED               | 区晶面                            |
|           | <sup>P</sup> SYSTEM              | $\checkmark$ |                                                                       | 0b0edlcb-c8ee-4568-85ee-                                 |                        |                      |                             | FEEDBACK<br><b>DOSE 1 COVIDVAX</b>                                       |                                               |                        |                                |
|           | <b>SEVICES</b>                   | $\checkmark$ | -5                                                                    | dd729f69df33@healthentia.com                             | 9524489                | 30/04/2021           | 0/7                         | NOT SYNCED                                                               | AppleHealth                                   | ENROLLED               | 区品面                            |
|           | <b>GGC</b> AUDIT TRAIL<br>a from | $\checkmark$ | 6                                                                     | ddled84d-20b3-4481-a743-<br>bda58102c22d@healthentia.com | 12718649               | 17/04/2021           | 1/0                         |                                                                          | NoTracker                                     | ENROLLED               | 区最贵                            |

**Abbildung 12 Subjekteliste**

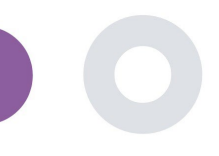

<span id="page-16-0"></span>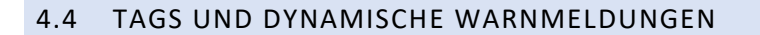

i.

Im Abschnitt Tags werden alle in der Studie verfügbaren Tags aufgelistet (siehe Abbildung 13), die zur Gruppierung der Patienten bei der Eingabe in das System oder in Abhängigkeit von ihren Antworten in den Fragebögen verwendet werden können. Diese Tags können dann an einen Alarm angehängt werden, wie in Abbildung 14 dargestellt. Alle Warnmeldungen werden in einer Tabelle angezeigt (siehe Abbildung 15). Wie in allen Bereichen des Portals können alle Daten in eine Excel-Datei exportiert werden.

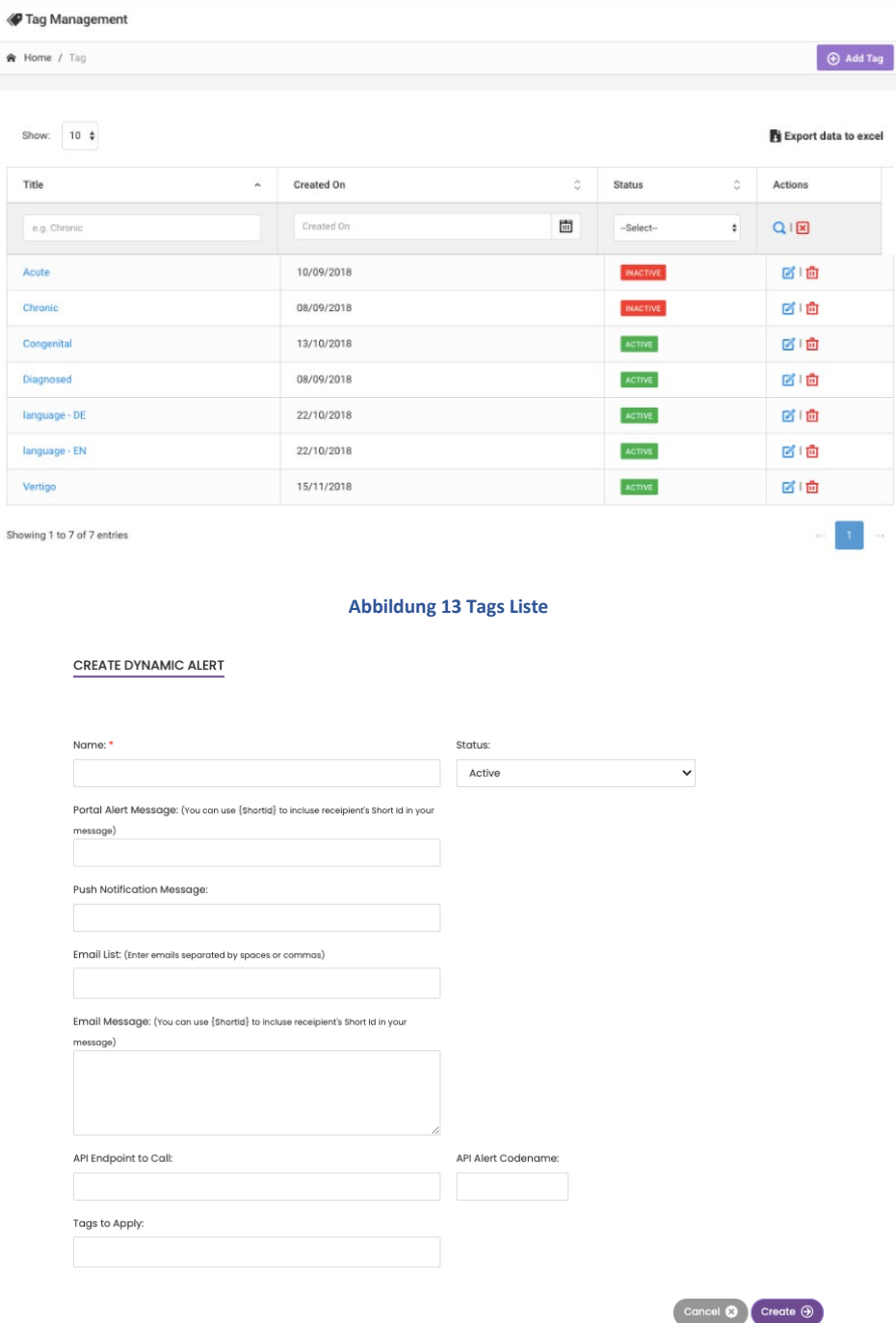

**Abbildung 14 - Neuen Alert erstellen**

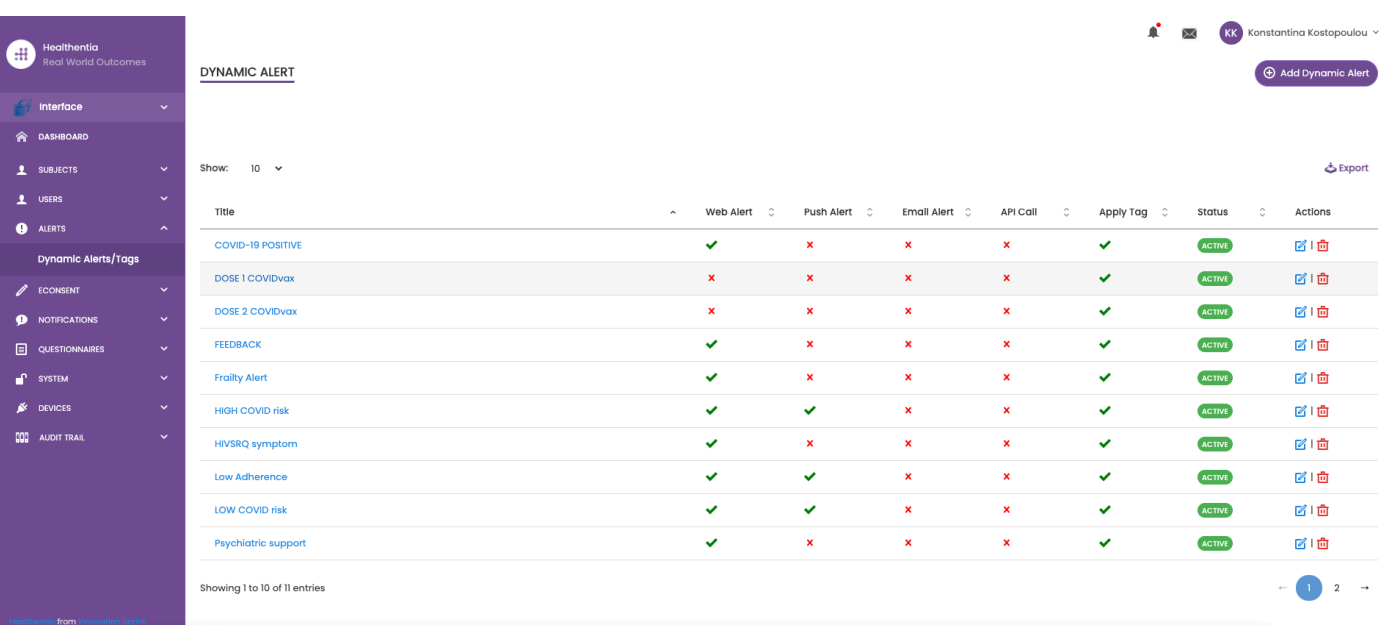

**Abbildung 15 - Liste der dynamischen Warnungen**

### <span id="page-17-0"></span>4.5 DASHBOARD FÜR WARNMELDUNGEN

Die Warnmeldungen werden in einem separaten Dashboard angezeigt, in dem der Portalbenutzer einen Überblick darüber hat, welche Tags zugewiesen sind und ob ein Patient eine sofortige Maßnahme benötigt oder eine niedrige Adhärenz bei der Meldung von Fragebögen aufweist.

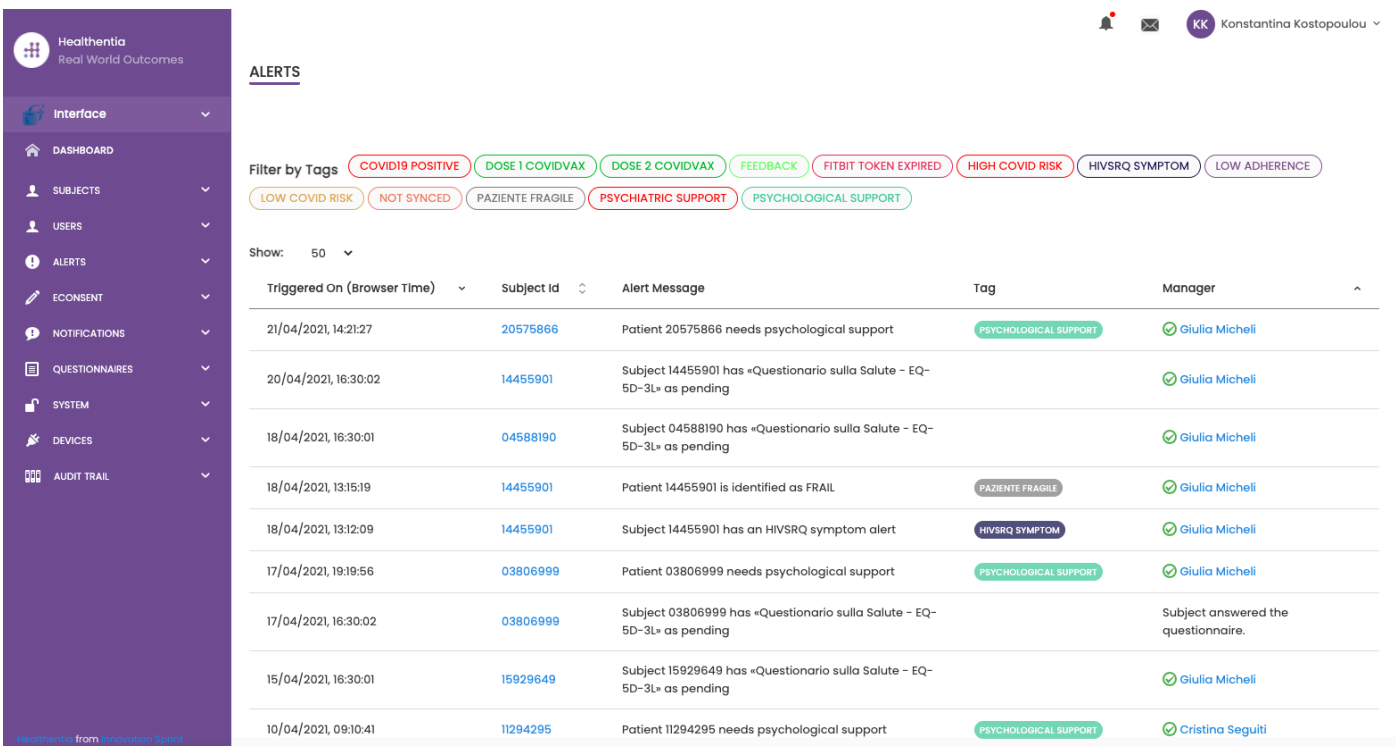

**Abbildung 16 - Warnungen Dashboard**

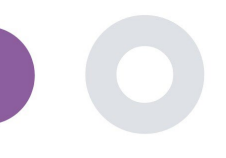

#### <span id="page-18-0"></span>4.6 DYNAMISCHE LISTEN

Die dynamischen Listen werden verwendet, um Patienten auf dynamische Weise zu gruppieren. Wir erstellen Gruppierungsanforderungen und die Patienten werden automatisch in eine Liste aufgenommen, wenn sie die Kriterien erfüllen. Die Attribute der Patienten, die als Kriterien für die Filterung der Patientenliste verwendet werden können, sind Status, Screening, Datum der Beendigung oder des Behandlungswechsels und sogar die Verwendung von Tags, die weiter unten erläutert werden. Wie in allen Bereichen des Portals können alle Daten in eine Excel-Datei exportiert werden, wie in Abbildung 17 dargestellt.

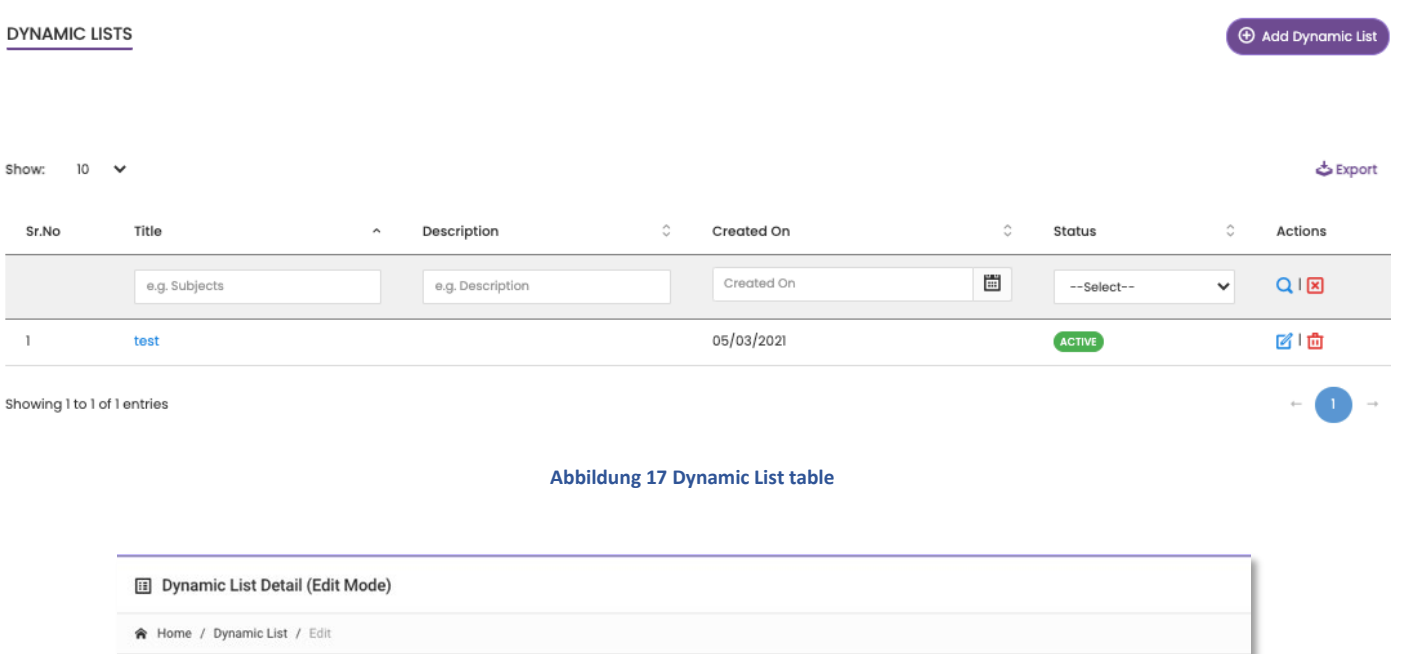

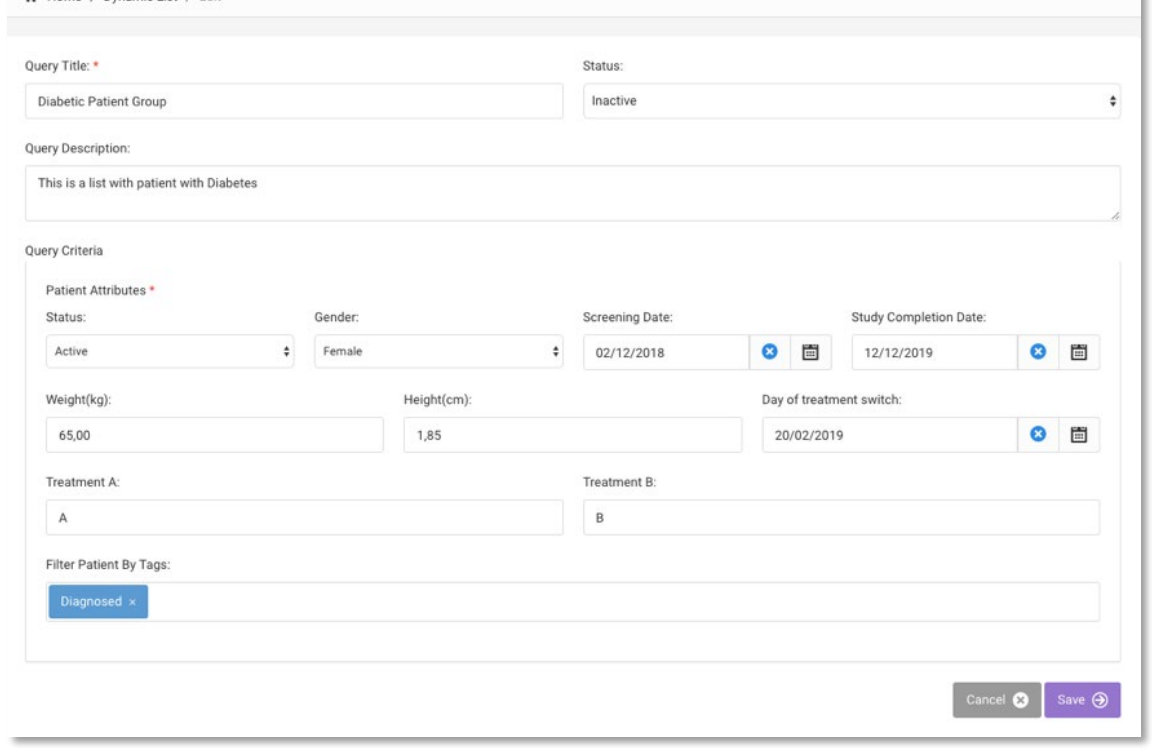

**Abbildung 18 - Dynamische Listendetails**

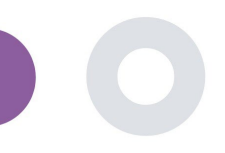

# <span id="page-19-0"></span>**5 NACHRICHTEN**

### <span id="page-19-1"></span>5.1 BENACHRICHTIGUNGSPROTOKOLL

Im Abschnitt Benachrichtigungen können wir alle vom System an die Patienten gesendeten Mitteilungen sehen, wir können sofortige oder geplante Benachrichtigungen erstellen. Alle Benachrichtigungen werden in der Benachrichtigungsliste nach Datum aufgelistet und Sie haben einen Überblick über den Inhalt dieser Benachrichtigungen und ihre Art. Wie in allen Bereichen des Portals können alle Daten in eine Excel-Datei exportiert werden, wie in Abbildung 19 dargestellt.

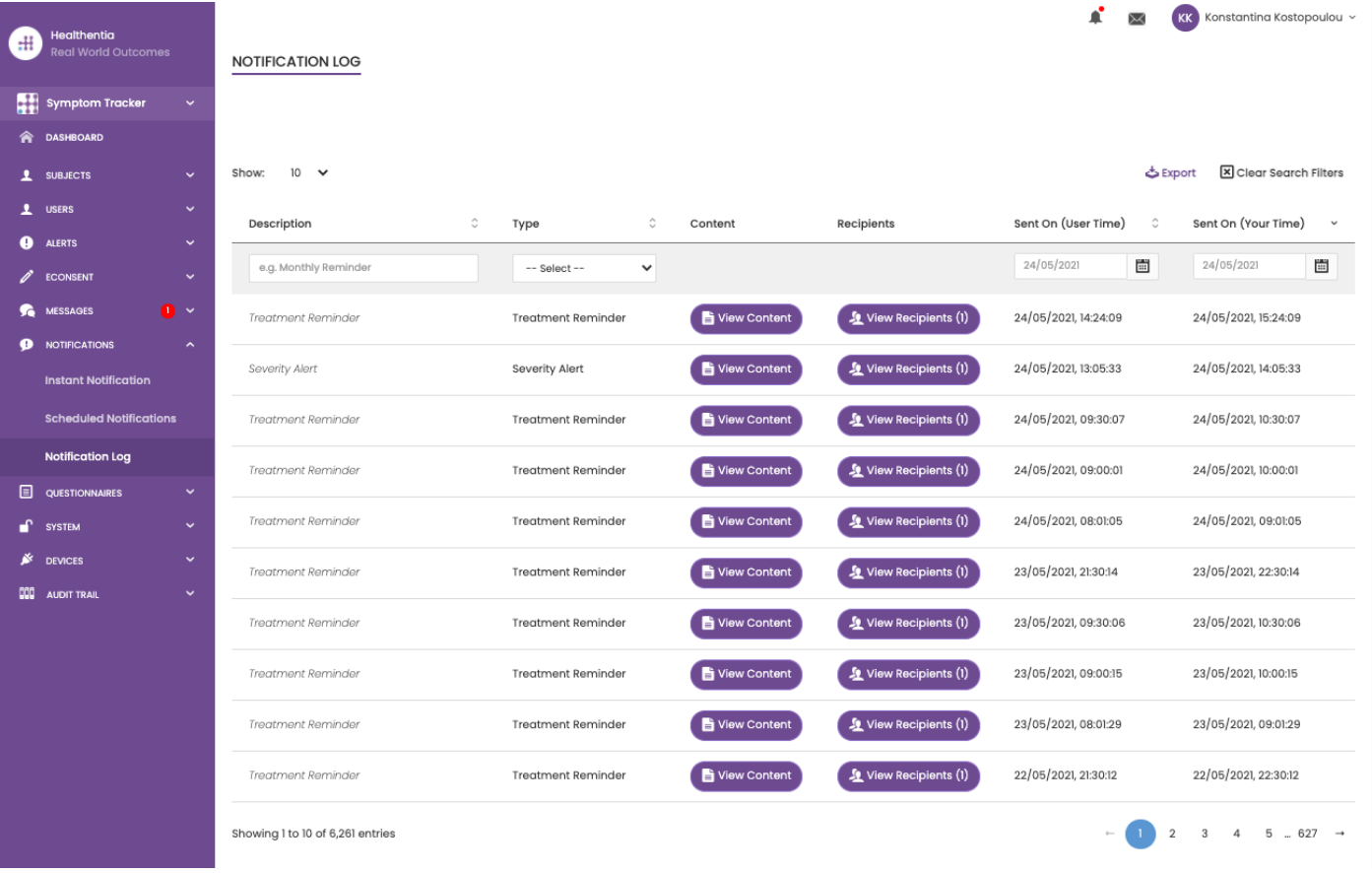

![](_page_19_Figure_6.jpeg)

### <span id="page-19-2"></span>5.2 SOFORTBENACHRICHTIGUNGEN

Sofortige Benachrichtigungen sind Ad-hoc-Nachrichten, die der Prüfer an einen Patienten senden kann und die eine einfache Nachricht enthalten oder einen Fragebogen begleiten. Sie können einzelne Empfänger für die Benachrichtigung aus der vollständigen Betreff-Liste auswählen oder mit Hilfe von Tags oder dynamischen Listen filtern, wie in Abbildung 20 dargestellt.

![](_page_20_Picture_0.jpeg)

![](_page_20_Picture_140.jpeg)

![](_page_20_Figure_2.jpeg)

### <span id="page-20-0"></span>5.3 GEPLANTE BENACHRICHTIGUNGEN

Geplante Benachrichtigungen werden zu Beginn der Studie erstellt und dienen zur Planung der Fragebögen, die an eine Gruppe von Empfängern auf der Grundlage einer Filterung nach Tags oder dynamischen Listen oder an die gesamte Liste gesendet werden.

Die Planung einer Benachrichtigung kann auf der Grundlage eines regelmäßigen Datums mit einem täglichen, wöchentlichen oder monatlichen Intervall erfolgen, das einmalig zu einem bestimmten Zeitpunkt oder wiederkehrend gesendet wird. Das System ermöglicht es dem Koordinator auch, Benachrichtigungen auf der Grundlage der spezifischen Daten des Protokolls und X Tage vor oder nach diesen Tagen zu versenden. Die Liste der Benachrichtigungen sehen Sie in Abbildung 21 und die Benachrichtigung über eine neue Terminplanung in Abbildung 21.

![](_page_20_Picture_141.jpeg)

![](_page_20_Figure_7.jpeg)

Healthentia Study Portal

![](_page_21_Picture_117.jpeg)

**Abbildung 22 - Neue geplante Benachrichtigung**

 $\_$  ,  $\_$  ,  $\_$  ,  $\_$  ,  $\_$  ,  $\_$  ,  $\_$  ,  $\_$  ,  $\_$  ,  $\_$  ,  $\_$  ,  $\_$  ,  $\_$  ,  $\_$  ,  $\_$  ,  $\_$  ,  $\_$  ,  $\_$  ,  $\_$  ,  $\_$  ,  $\_$  ,  $\_$  ,  $\_$  ,  $\_$  ,  $\_$  ,  $\_$  ,  $\_$  ,  $\_$  ,  $\_$  ,  $\_$  ,  $\_$  ,  $\_$  ,  $\_$  ,  $\_$  ,  $\_$  ,  $\_$  ,  $\_$  ,

 $\blacklozenge$ 

**SALLER** 

Ž

Z

 $\sim$ 

![](_page_22_Picture_0.jpeg)

![](_page_22_Picture_2.jpeg)

# <span id="page-22-0"></span>**6 NACHRICHTEN-TELEFONISCHE KONSULTATION**

### <span id="page-22-1"></span>6.1 NACHRICHTENPAPIERFANG

Endnutzer der mobilen App können, wenn die Funktion aktiviert ist, eine Nachricht an den Prüfer/Studienassistenten senden und ein Gespräch beginnen. Bei Bedarf kann der Prüfer eine Videoverbindung für eine Telekonsultation herstellen, die 15 Minuten lang gültig ist. Siehe Posteingang in Abbildung 23 und das Gespräch in Abbildung 24.

![](_page_22_Picture_135.jpeg)

#### **Abbildung 23 - Nachrichteneingang**

![](_page_22_Picture_136.jpeg)

#### **Abbildung 24 - Nachrichtenkonversation**

![](_page_23_Picture_0.jpeg)

### <span id="page-23-0"></span>6.2 TELEKONSULTATION

Bei Bedarf kann der Ermittler eine Videokonsultation starten, die 15 Minuten lang gültig ist, wie in der Abbildung unten dargestellt.

![](_page_23_Picture_4.jpeg)

#### **Abbildung 25 – Teleconsultation**

# <span id="page-23-1"></span>**7 E-CONSENT**

### <span id="page-23-2"></span>7.1 E-CONSENT

Wenn die Studie eine aktive e-Zustimmung hat, wird die e-Zustimmung von der Healthentia-App ausgelöst, nachdem sich der Nutzer registriert und den Bedingungen der Healthentia-Anwendung zugestimmt hat. Jedes e-Consent-Formular muss eine eindeutige Version und einen eindeutigen Titel im Zusammenhang mit dieser Studie oder diesem Prüfzentrum (bei multizentrischen Studien) haben. Beim Erstellen oder Bearbeiten eines e-Consent-Formulars müssen Benutzer mit der entsprechenden Berechtigung in der Lage sein: (1) ein einfaches Textfeld hinzufügen, um die "Bedingungen" des e-Consent-Formulars zu schreiben; (2) ein einfaches Textfeld hinzufügen, um die "Einleitung" des e-Consent-Formulars zu schreiben; (3) eine URL von einem Video-Streaming-Anbieter in das e-Consent-Formular hochladen; und (4) einen Status definieren. Eine e-Consent-Einrichtung hat drei Status: "Entwurf", "aktiv" und "inaktiv". Im Modus "Entwurf" ist die eZustimmung bearbeitbar. Sobald der Prüfer den Status in "aktiv" ändert, ist die eZustimmung gesperrt und kann nicht mehr bearbeitet werden. Den Status "inaktiv" erhalten eConsent-Formulare, die nicht mehr aktiv sind, aber von mindestens einem Studienteilnehmer unterzeichnet wurden. Siehe Abbildung 26 und Abbildung 27.

Healthentia Study Portal

![](_page_24_Picture_145.jpeg)

#### **Abbildung 26 - eConsent-Liste**

![](_page_24_Picture_146.jpeg)

#### **Abbildung 27 - eConsent-Konfiguration**

Der Prozess der Unterzeichnung eines eConsent-Formulars kann erst abgeschlossen werden, nachdem ein Nutzer der mobilen App seine Identität mit einem per E-Mail oder Mobiltelefon erhaltenen Code verifiziert hat. Sobald der Teilnehmer das eConsent-Formular unterzeichnet hat, wird ein PDF-Dokument mit dem Namen, dem Datum und der Unterschrift des Teilnehmers über dem Klartext der Bedingungen erstellt. Das nach der Unterzeichnung der eZustimmung durch den Teilnehmer erstellte PDF-Dokument wird in den Healthentia-Patientendokumenten mit dem Typ "Einwilligung" gespeichert. Sobald der Teilnehmer die eZustimmung unterzeichnet hat, ändert sich die Kennzeichnung der eZustimmung in der Betreff-Liste von "nicht begonnen" in "erfordert Unterschrift".

![](_page_25_Picture_0.jpeg)

![](_page_25_Picture_130.jpeg)

#### **Abbildung 28 - eConsent PDF-Liste**

# <span id="page-25-0"></span>**8 FRAGEBÖGEN**

### <span id="page-25-1"></span>8.1 FRAGEBOGENLISTE

Das Portal ermöglicht den Studienkoordinatoren die Erstellung eines Fragebogens mit verschiedenen Fragetypen, aber auch das Hochladen des Fragebogens aus einer bestimmten Excel-Datei. Diese Fragebögen werden dann über eine Benachrichtigung an den Patienten verschickt. In der Fragebogenverwaltung kann man die Liste der verfügbaren Fragebögen in der Studie und die Anzahl der Fragen, die jeder einzelne hat, sowie ihren Status und das Erstellungsdatum sehen. Wie in allen Bereichen des Portals können alle Fragebögen in eine Excel-Datei exportiert werden.

Healthentia Study Portal

![](_page_26_Picture_125.jpeg)

#### **Abbildung 29 Questionnaire Management**

Bei der Erstellung eines neuen Fragebogens legen Sie den Titel und den Fragebogentyp fest (wählen Sie aus einer vom Administrator erstellten Liste aus) und laden Sie ein charakteristisches Bild für den Fragebogen hoch, wenn Sie möchten, dass er in der App angezeigt wird. In den Frageoptionen können Sie aus einer Vielzahl von UI-Steuerelementen wählen, z. B. ob es sich bei der Frage um eine einzelne Frage, eine Mehrfachfrage, einen Eingabetext oder einen Schieberegler handelt, wie in Abbildung 30 dargestellt.

![](_page_26_Picture_126.jpeg)

**Abbildung 30 - Simple Questionnaire Details**

![](_page_27_Picture_0.jpeg)

![](_page_27_Picture_108.jpeg)

![](_page_27_Figure_2.jpeg)

 $\_$  ,  $\_$  ,  $\_$  ,  $\_$  ,  $\_$  ,  $\_$  ,  $\_$  ,  $\_$  ,  $\_$  ,  $\_$  ,  $\_$  ,  $\_$  ,  $\_$  ,  $\_$  ,  $\_$  ,  $\_$  ,  $\_$  ,  $\_$  ,  $\_$  ,  $\_$  ,  $\_$  ,  $\_$  ,  $\_$  ,  $\_$  ,  $\_$  ,  $\_$  ,  $\_$  ,  $\_$  ,  $\_$  ,  $\_$  ,  $\_$  ,  $\_$  ,  $\_$  ,  $\_$  ,  $\_$  ,  $\_$  ,  $\_$  ,

 $\blacklozenge$ 

1

![](_page_28_Picture_0.jpeg)

## <span id="page-28-0"></span>**9 BENUTZER**

### <span id="page-28-1"></span>9.1 ROLLEN UND BERECHTIGUNGEN

Dieser Abschnitt wird vom Administrator verwendet, um die Hauptrollen und ihre Berechtigungen in den Portalbereichen zu erstellen. Berechtigungen können für das Anzeigen, Bearbeiten und Löschen konfiguriert werden, wie in Abbildung 32 dargestellt.

![](_page_28_Picture_149.jpeg)

#### **Abbildung 32 Rollenverwaltung und neue Rolle hinzufügen**

### <span id="page-28-2"></span>9.2 BENUTZERLISTE

In der Benutzerliste finden Sie alle Portalbenutzer, die der Studie zugeordnet sind. Der Studienadministrator kann neue Benutzer erstellen oder einladen oder bestehende Benutzer einer bestimmten Studie mit einer Berechtigungsrolle zuweisen. Der Benutzer gibt die E-Mail-Adresse eines Prüfers an, woraufhin eine automatisch generierte E-Mail an diese E-Mail-Adresse gesendet wird. Nach Erhalt müssen die Prüfer die E-Mail bestätigen und sich registrieren lassen. Diese Liste kann dann in eine Excel-Datei exportiert werden, wie in Abbildung 33 dargestellt.

![](_page_28_Picture_150.jpeg)

#### **Abbildung 33 Benutzerverwaltung und Benutzererstellung**

![](_page_29_Picture_0.jpeg)

# <span id="page-29-0"></span>**10 AI MODUL**

### <span id="page-29-1"></span>10.1 TIEFENPHÄNOTYPISIERUNG

Zusätzlich zu den derzeit von Healthentia unterstützten Funktionen, d. h. der Erfassung von Patientendaten und der Bereitstellung dieser Daten für eine EDC zur weiteren statistischen Auswertung, wird die Fülle der erfassten Informationen vom Healthentia AI/ML-Modul in Echtzeit genutzt, um Cluster von Patientenphänotypen zu erstellen und nützliche Erkenntnisse für klinische Endpunkte zu liefern. Auf der Grundlage der Vektordaten der Patienten erstellen wir Modelle für Verhaltensphänotypen und ordnen die Patientenprofile in diese ein. Mithilfe des Clustering-Mechanismus können wir die Gewohnheiten der Patienten charakterisieren und Abweichungen von ihnen erkennen, um Alarme zu generieren. Das Clustern von Patienten in Verhaltensphänotypen schafft einen wertvollen Inhalt, um sie mit der Wirksamkeit von Medikamenten in Verbindung zu bringen und die selbstkonfigurierten adaptiven Studien zu unterstützen. Schließlich können KI/ML-Algorithmen Modelle zur Vorhersage von Ergebnissen, z. B. VAS, Lebensqualität, Blutungen, Stürze, trainieren, bevor die Patienten sie melden, indem sie das System mit den automatisch erfassten Vektoren füttern.

### <span id="page-29-2"></span>10.2 VORHERSAGEDIENSTE

Der im vorigen Abschnitt beschriebene Prozess der tiefgreifenden Phänotypisierung ermöglicht eine Reihe von Vorhersagediensten, darunter auch die Vorhersage von Studienendpunkten oder Verhaltensbiomarkern. In Abbildung 34 ist zu sehen, wie Aktivitätsmuster erkannt und charakterisiert werden, während das System in der Lage ist, Vorhersagen oder Alarme zu liefern.

![](_page_29_Figure_7.jpeg)

![](_page_30_Picture_0.jpeg)

![](_page_30_Picture_1.jpeg)

#### **Abbildung 34: Aktivitätsmuster für ein bestimmtes Thema**

Neben der Erkennung von Mustern verwendet das System KI/ML-Algorithmen, um die Verteilung verschiedener Verhaltensbiomarker aufzuschlüsseln und ihre Vorhersagefähigkeit zu bewerten; siehe Abbildung 35 und Abbildung 36.

![](_page_30_Figure_5.jpeg)

#### **Abbildung 35: Verteilung der Aktivitäts-Biomarker**

![](_page_30_Picture_137.jpeg)

![](_page_30_Figure_8.jpeg)

![](_page_31_Picture_0.jpeg)

# <span id="page-31-0"></span>**11 PRÜFUNGSVERLAUF**

### <span id="page-31-1"></span>11.1 PORTAL LOG

Im Abschnitt der Protokollverwaltung werden alle Aktionen der Benutzer aufgeführt, von der Anzeige bis zur Bearbeitung oder Löschung. Die Protokollliste der Aktionen kann oben auf der Seite nach Datum gefiltert werden, während jede Spalte der Tabelle die Suche nach einem bestimmten Ergebnis ermöglicht. Sie können auch nach alphabetischer oder numerischer Reihenfolge pro Spalte filtern. Wenn Sie sich die Protokolldetails ansehen, können Sie weitere Informationen über die gemeldete Aktion erhalten. Wie in allen Bereichen des Portals können alle Daten in eine Excel-Datei exportiert werden.

![](_page_31_Picture_149.jpeg)

#### **Abbildung 37 Protokollverwaltung & Details**

### <span id="page-31-2"></span>11.2 ANWENDUNGS-LOG

Das Anwendungsprotokoll liefert Informationen über die Aktionen der Probanden, z. B. ihre Teilnahme an Fragebögen, wie in Abbildung 38 dargestellt.

![](_page_31_Picture_150.jpeg)

**Abbildung 38 Anwendungsprotokoll Details**